**บทที่ 4**

## **ผลการวิจัย**

## **4.1 วิเคราะหและสรุปความตองการของผใชู**

จากการเก็บขอมูลระบบลงทะเบียนและประมวลผล ของศูนยพัฒนาฝมือแรงงานจังหวัด สุโขทัย ที่ไดจากการศึกษาขั้นตอนการทํางานของการลงทะเบียนฝกอาชีพของผูรับการฝก ขั้นตอนประมวลผลการฝึกอาชีพ การจัดการข้อมล การพิมพ์รายงานและเอกสารต่างๆ ตลอดจนได้ มีการศึกษาถึงเอกสารที่เกี่ยวข้อง ทำให้ได้ข้อมลความต้องการเบื้องต้นโดยนำข้อมูลที่ได้นำไป ึ กำหนดหัวข้อและวาระการสัมภาษณ์ผู้ที่เกี่ยวข้องในระบบ จากการเก็บข้อมูลความต้องการ ้ ดังกล่าวแล้ว ผู้ศึกษาวิจัยได้ดำเนินการสัมภาษณ์ เจ้าหน้าที่ฝ่ายส่งเสริมการพัฒนาฝีมือแรงงาน ผู้รับการฝึก ครูฝึกฝีมือแรงงาน ผู้ควบคุมดูแลระบบคอมพิวเตอร์ขององค์กร และผู้อำนวยการศูนย์ พัฒนาฝีมือแรงงานจังหวัดสุโขทัย เพื่อเก็บข้อมูลความต้องการของข้อมูลเชิงวิเคราะห์ที่จำเป็นใน การพัฒนาระบบ โดยมีรายละเอียดดังตอไปนี้

## **4.1.1 สรุปขอมูลความตองการ**

จากการรวบรวมขอมูลจากการสัมภาษณและเอกสารที่เกี่ยวของ สามารถสรุปความ ตองการของผูใชจําแนกออก 4 ระบบ ดังตอไปนี้

- 4.1.1.1 ระบบสามารถจัดการขอมูล
- 4.1.1.2 ระบบลงทะเบียน
- 4.1.1.3 การประเมินผลการฝกอาชีพ
- 4.1.1.4 พิมพรายงานและแบบฟอรม

# **4.1.1.1 ระบบสามารถจัดการขอมูล**

- ระบบจัดการขอมูล สามารถทํางานไดดังนี้
	- 1) การเพิ่มขอมูลและแกไขขอมูล

 ในการทําการเพิ่มขอมูลและแกไขขอมูล ของผูรับการฝกวิทยากร นั้น ระบบสามารถให้บริการโดย ผู้รับการฝึก และวิทยากรสามารถทำการป้อนข้อมูลและแก้ไขข้อมูลผ่า นบราวนเซอรได โดยสามารถใชรหัสประจําตัวประชาชน แทนชื่อบัญชีผูใช(Username) และ สามารถกําหนดรหัสผาน ในการใชงานระบบได

2) การลบขอมูล

 ในการลบขอมูล นั้นจะมีการกําหนดสิทธิในการเรียกใชงาน คือ ผูที่ ี สามารถทำหน้าลบข้อมูล จะเป็นเจ้าหน้าที่ฝ่ายส่งเสริมการพัฒนาฝีมือแรงงาน เท่านั้นที่สามารถทำ การลบขอมูลออกได โดยขอมูลที่สามารถลบออกจากฐานขอมูล ไดแก

- •ข้อมูลของผู้รับการฝึก ประกอบด้วยข้อมูลของผู้รับการฝึก ได้แก่ - คํานําหนาชื่อ
	- ชื่อ นามสกุล
	- รหัสบัตรประจําตัวประชาชน
	- วันเดือนปเกิด
	- เพศ
	- เชื้อชาติ
	- สัญชาติ
	- ที่อยู
	- อําเภอ
	- จังหวัดรหัสไปรษณีย
	- รหัสไปรษณีย
	- ขอมูลหลักสูตร

ข้อมูลหลักสูตร สามารถสรุปได้คือ ในการดำเนินงานของกรม พัฒนาฝมือแรงงาน หลักสูตรที่เปดฝกอาชีพ ไดแก

- หลักสูตรเตรียมเขาทํางาน เปนหลักสูตรที่เปดฝกอาชีพโดยมี วัตถุประสงคเพื่อฝกอาชีพใหกับแรงงานใหมเพื่อสามารถประกอบ อาชีพได
- หลักสูตรยกระดับฝมือแรงงาน เปนหลักสูตรที่เปดฝกอาชีพโดยมี วัตถุประสงคเพื่อฝกอาชีพใหแรงงานในตลาดแรงงาน เพื่อเพิ่ม ทักษะในการประกอบอาชีพได Jniversity
- สาขาวิชาฝกอาชีพ

ในการเปิดฝึกอาชีพ สามารถจำแนกได้ตามหลักสูตรแล้ว ยังสามารถ จําแนกไดตามสาขา ซึ่งการจําแนกขอมูลตามสาขานั้น สามารถนําขอมูลที่ไดจากการสรุปตามสาขา ้เพื่อการรายงานผลการฝึกอาชีพ ไปยังกรมพัฒนาฝีมือแรงงาน ซึ่งเป็นหน่วยงานต้นสังกัดของศูนย์ พัฒนาฝมือแรงงานจังหวัดสุโขทัย โดยสาขาวิชาที่เปดฝกอาชีพสามารถแยกประเภทตามกลุมอาชีพ ไดดังตอไปนี้

- กลุมอาชีพชางกอสราง
- กลุมอาชีพชางอุตสาหการ
- กลุมอาชีพชางเครื่องกล
- กลุมอาชีพไฟฟาและคอมพวเตอร ิ
- ิ กลุ่มอาชีพธุรกิจและบริการ
- ขอมูลครูฝกฝมือแรงงาน
	- ้ข้อมูลครูฝึกฝีมือแรงงาน ที่ทำหน้าที่ฝึกอาชีพ อาจเป็นเจ้าหน้าที่

หรือครูฝึกฝีมือแรงงาน ที่เป็นข้าราชการหรือพนักงานราชการ ประจำของศูนย์พัฒนาฝีมือแรงงาน หรืออาจเปนวทยากรนอก ิ โดยขอมูลหลักคือ

- คํานําหนาชื่อ
- ชื่อ นามสกุล
- รหัสบัตรประจําตัวประชาชน
- วันเดือนปเกิด
- เพศ
- เชื้อชาติ
- สัญชาติ
- ที่อยู
- อำเภอ
- จังหวัดรหัสไปรษณีย
- รหัสไปรษณีย
- รหัสกรรมการทดสอบมาตรฐานฝมือแรงงานแหงชาติ
- 
- ระดับมาตรฐานฝมือแรงงานแหงชาติ

- ชื่อมาตรฐานฝมือแรงงานแหงชาติที่ไดรับ

- ขอมูลเจาหนาท ี่ทะเบียน
- เจาหนาที่ทะเบียนจะเปนผูดําเนินการเกี่ยวกับงานทะเบียนและ

ประเมินผลการฝกอาชีพ โดยจะเปนเจาหนาที่ในฝายสงเสริมศักยภาพและฝมือแรงงาน โดยขอมูล หลักคือ

- คํานําหนาชื่อ
- ชื่อ นามสกุล
- รหัสบัตรประจําตัวประชาชน

- วันเดือนปเกิด

- เพศ

- เชื้อชาติ

- สัญชาติ

- ที่อยู

- อําเภอ

- จังหวัด

- รหัสไปรษณีย

#### **4.1.1.2 ระบบลงทะเบียน**

้ ระบบลงทะเบียนนั้น สามารถสรุปความต้องการ จากกาวิเคราะห์การ ี่ สัมภาษณ์และจากเอกสารที่เกี่ยวข้องกับระบบลงทะเบียน "ได้ดังต่อ"ไปนี้

1) กำหนดหลักสตร และสาขาฝึกอาชีพที่เปิดให้ลงทะเบียน

• กำหนดรุ่นหลักสูตรและสาขาฝึกอาชีพที่เปิดให้ลงทะเบียน โดยมี

รูปแบบดังนี้ YYnnnn

 $YY$  หมายถึง ปีงบประมาณ เช่น 50, 51, 52 เป็นต้น

nnnn หมายถึง ลำดับรุ่นที่เปิดฝึกอบรม เช่น 0001, 0002 เป็นต้น

- กําหนดหลักสตรู และสาขาที่เปดใหลงทะเบียน
- กําหนดวิทยาผูทําหนาที่ฝกอาชีพ
- จัดทําปฏิทินการศึกษา
- 2) รับลงทะเบียน

ในระบบรับลงทะเบียนนี้ การรับลงทะเบียนจะทําการเปดรับ ลงทะเบียนโดยผาน บราวนเซอร เพื่อสามารถเปดรับลงทะเบียนได 24 ชั่วโมงและอํานวยความ ิสะดวกให้กับผู้ที่สนใจลงทะเบียนฝึกอาชีพ ในการลงทะเบียนจะทำการจำแนกตามปีงบประมาณ ในการฝกอาชีพ จําแนกตามหลักสูตรและกลุมสาขาอาชีพที่เปดลงทะเบียน การรับลงทะเบียน เจาหนาที่จะเปนผูกําหนดชวงระยะเวลาในการเปดและปดรับลงทะเบียน

#### **4.1.1.3 การประเมินผลการฝกอาชีพ**

การประเมินผลการฝกอาชีพคือ การแสดงผลของการฝกอาชีพของผูเขารับ การฝก สามารถผานการฝกอาชีพหรือไม เพื่อนําขอมูลในการประเมินผลการฝกอาชีพ ไปจัดทํา เอกสารตอไปนี้ ผูที่ทําหนาที่ในการสามารถปอนผลการฝกอาชีพ คือครูฝกฝมือแรงงงานหรือผูที่ ไดรับมอบหมายใหทําหนาที่เปนวิทยากรผูทําหนาที่ดําเนินการฝกอาชีพ โดยสามารถปอนขอมูล ผาน บราวนเซอร ในการแสดงผลการฝกอาชีพ นั้นหากเปนผูรับการฝก สามารถดูผลการฝก อาชีพเฉพาะของตน สวนเจาหนาที่ทะเบียน จะสามารถเขามาตรวจเช็คผลการฝกอาชีพ

# **4.1.1.4 พิมพรายงานและแบบฟอรม**

ในการดําเนินการเปดฝกอาชีพนั้น การทํางานทางดานเอกสารมีเปนจํานวน มาก ซึ่งงานทางดานเอกสารเริ่มตั้งแตการลงทะเบียน จนกระทั่งมีผูสําเร็จการฝกอาชีพ ในแตละ ้ขั้นตอนจะประกอบไปด้วยเอกสารเป็นจำนวนมาก และการดำเนินกิจกรรมของหน่วยงานราชการ จะยึดถือเอกสารเปนสวนสําคัญในการดําเนินงาน ดังนั้น จากการเก็บรวบรวมขอมูล การพิมพ รายงานและแบบฟอรม เปนความตองการระบบที่สําคัญในการพัฒนาระบบลงทะเบียนและ ประมวลผล ของศูนย์พัฒนาฝีมือแรงงานจังหวัดสุโขทัย เอกสารดังกล่าวได้แก่

- 1) เอกสารประกอบการลงทะเบียน
	- ใบสมัครฝึกอาชีพ
	- หลักสูตรที่เปดฝกอาชีพ
	- หลักเกณฑการรับสมัครผูเขารับการฝก
	- ประวัติครูฝกฝมือแรงงาน
	- รายงานสรุปผลผูลงทะเบียน
- 2) เอกสารประกอบการดําเนินขอเปดฝกอาชีพ
	- ขออนุมัติเปดฝกอาชีพ
	- ใบสมัครฝึกอาชีพ
- 3) เอกสารประกอบการฝกอาชีพ
	- แบบฟอรมใบเช็คชื่อ
	- แบบฟอรมบันทึกการสอน
	- แบบฟอรมกรอกคะแนนการฝกอาชีพ
	- รายงานผลการฝกอาชีพ

Copyrig

- 4) เอกสารประกอบการประเมินผลการฝกอาชีพ
	- ประกาศผลการฝกอาชีพ
	- วุฒิบัตรผูสําเร็จผลการฝกอาชีพ
- 5) เอกสารประกอบการรายงานผลการฝกอาชีพประจําเดือน
	- รายงานผลการฝกอาชีพ จําแนกตามหลักสูตร สาขาวิชา

Jniversit

- รายงานผลผูเขาฝกอาชีพ จําแนกตามเพศ ชายและหญิง
- รายงานผลผูจบฝกอาชีพ

#### **4.2 การวิเคราะหความตองการ**

ว มหวาะหหวามพ่องการ<br>ในการวิเคราะห์ความต้องการของระบบลงทะเบียนและประมวลผล ของศูนย์พัฒนาฝีมือ แรงงานจังหวัดสุโขทัย ชวยใหทีมพัฒนาระบบสามารถทําความเขาใจระบบอยางละเอียดมากขึ้น และสรางความเขาใจที่ตรงกัน ตลอดใชจนผลลัพธของการวิเคราะหอยูในรูปแบบที่งายตอการทํา ความเขาใจและสามารถใชสอบทวนความตองการกับผูใชอีกครั้งเพื่อใหความตองการที่รวบรวมมา นั้นตรงกับความตองการของผูใชมากที่สุด

#### **4.2.1 ภาพรวมของระบบ**

จากกการวิเคราะห์ความต้องการของของระบบลงทะเบียนและประมวลผล ของศูนย์ พัฒนาฝมือแรงงานจังหวัดสุโขทัยสามารถแสดงภาพรวมของระบบ ไดตามรูปที่ 4.1 แผนผังแสดง ภาพรวมของระบบ ดังตอไปนี้

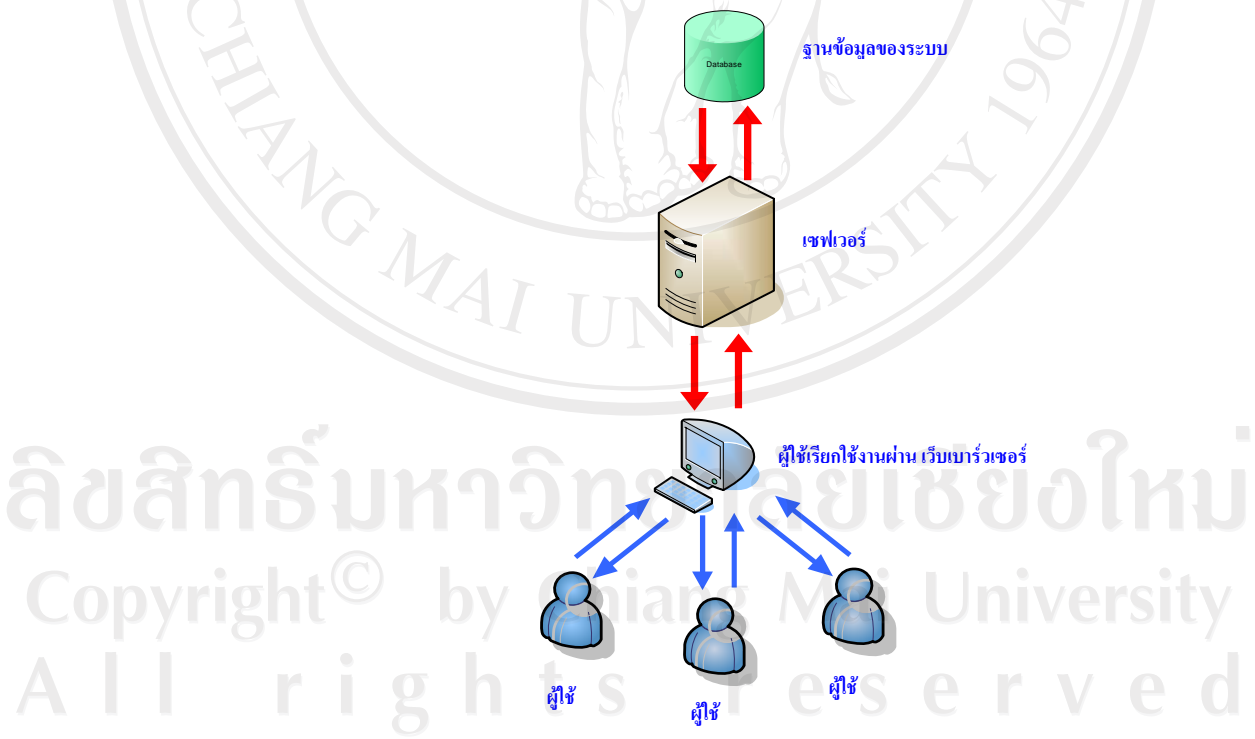

รูปที่ 4.1 แผนภาพแสดงภาพรวมของระบบ

## **4.2.2 แผนผังการพัฒนาระบบ**

แผนผังการพฒนาระบบ ั เพอแสดงข ื่ ั้นตอนการศึกษาและพัฒนาระบบ

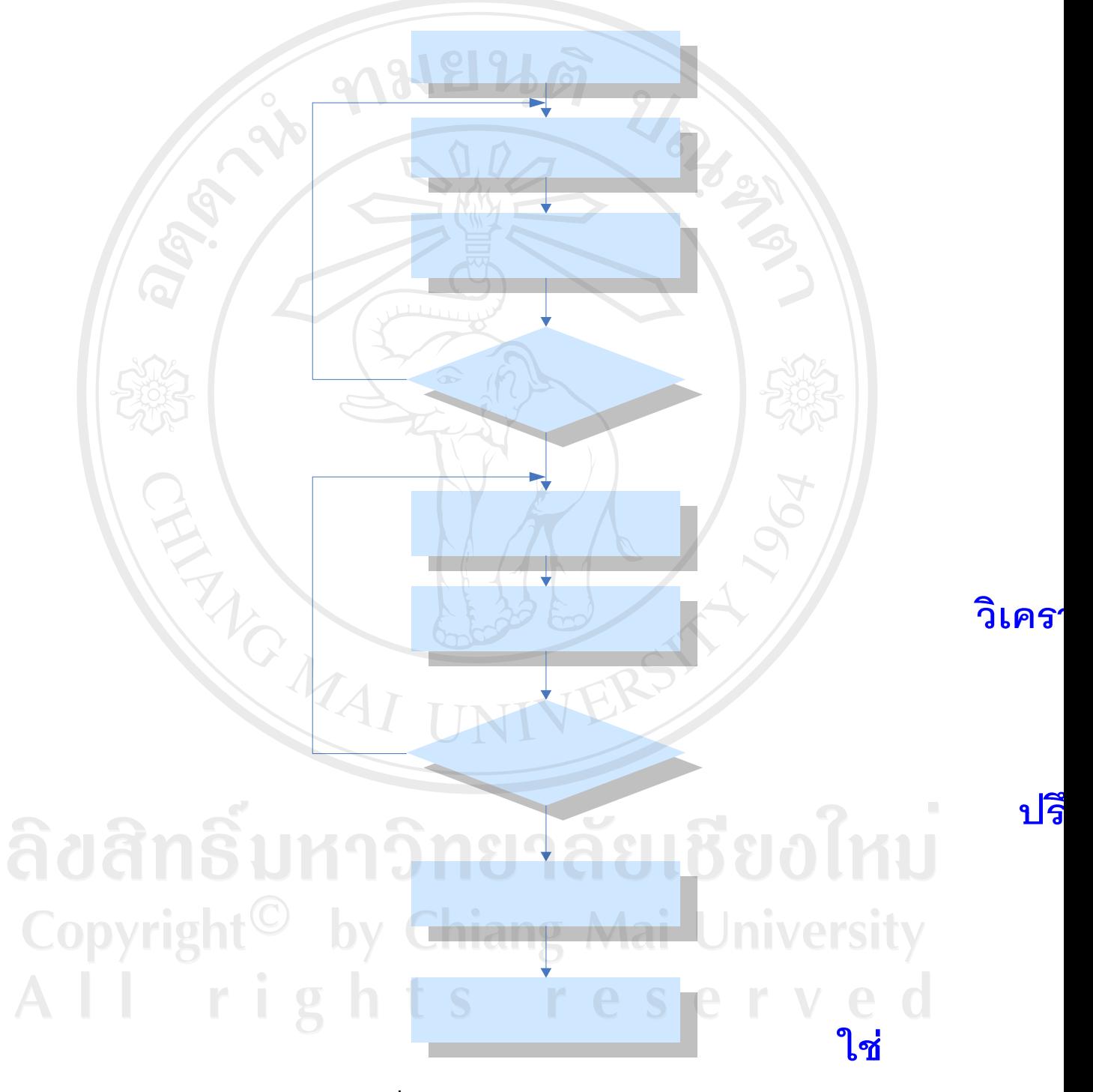

รูปที่ 4.2 แผนผังการพัฒนาระบบ

#### **4.2.3 แผนผังกระแสขอมูล**

แผนผังกระแสขอมูล หรือคอนเท็กซไดอาแกรม เพื่อแสดงการสงขอมูลของระบบ ลงทะเบียนและประเมินผล

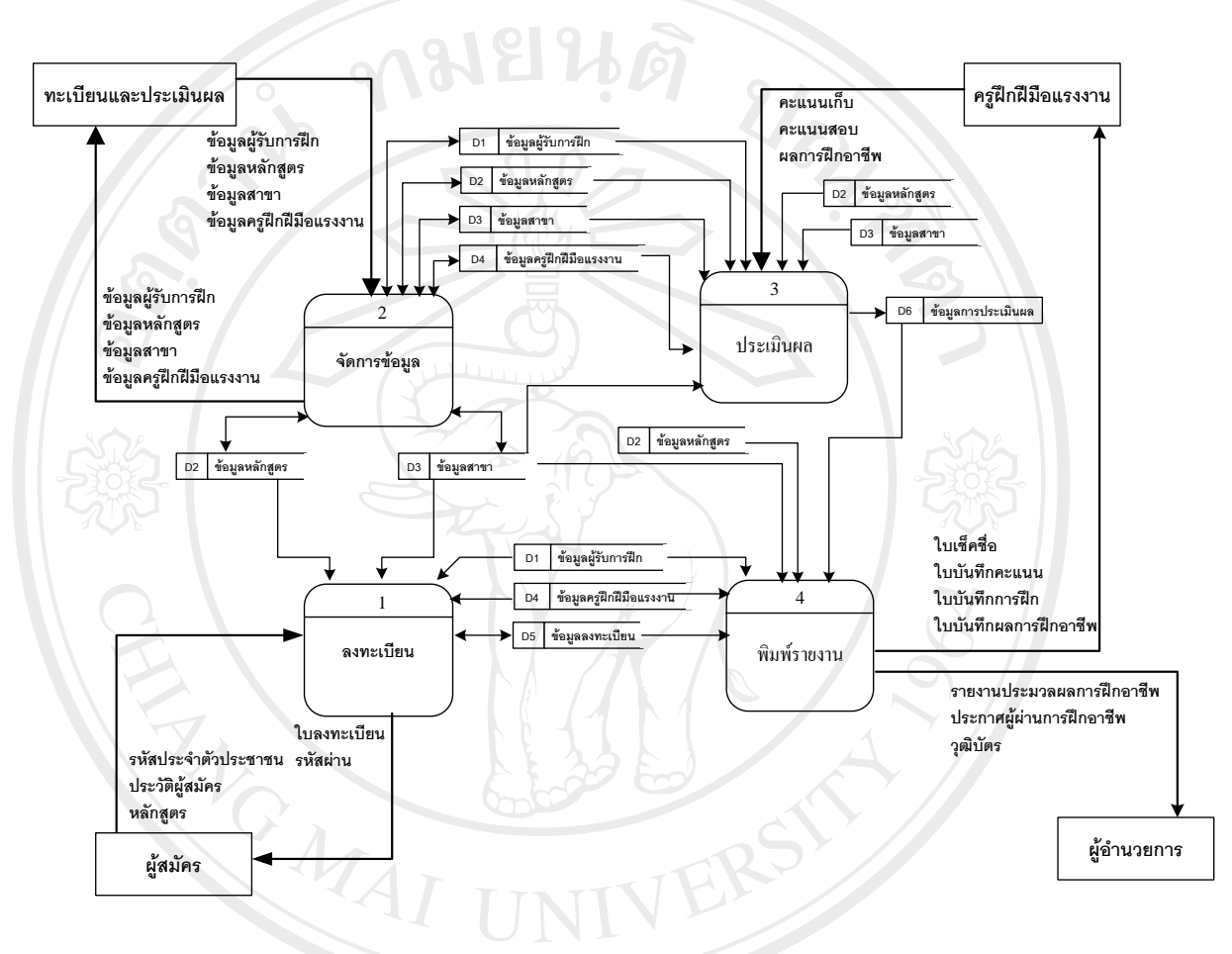

## รูปที่4.3 แผนผังกระแสขอมูล

ลิขสิทธิ์มหาวิทยาลัยเชียงใหม่ Copyright<sup>C</sup> by Chiang Mai University All rights reserve

## **4.2.4 ยูสเคสไดอาแกรม**

ในการวิเคราะห์ความต้องการของระบบ ผู้ศึกษาวิจัยทำการศึกษาและใช้ ยูเคสไดอา แกรม เปนเครื่องมือในการวิเคราะหความตองการ โดยสามารถสรุปกิจกรรมตางๆ ในระบบได ดังตอไปนี้

ภาพรวมของระบบ จะประกอบไปผูที่มีความเกี่ยวกับระบบหรือ แอคเตอร

ดังตอไปนี้

- 1) ผูรับการฝก(Student)
- 2) เจ้าหน้าที่ทะเบียน (Registrar)
- 3) ครูฝกฝมือแรงงาน (Teacher)
- 4) ผูดูแลระบบ(Admin)

โดยสามารถสรุปภาพรวมของระบบในรูปแบบของ ยูสเคสไดอาแกรมออกมา เปน ภาพรวมของระบบวาประกอบไปดวยกิจกรรมตาง ๆ และผูใชที่มีความเกี่ยวของกับระบบ ดังตอไปนี้

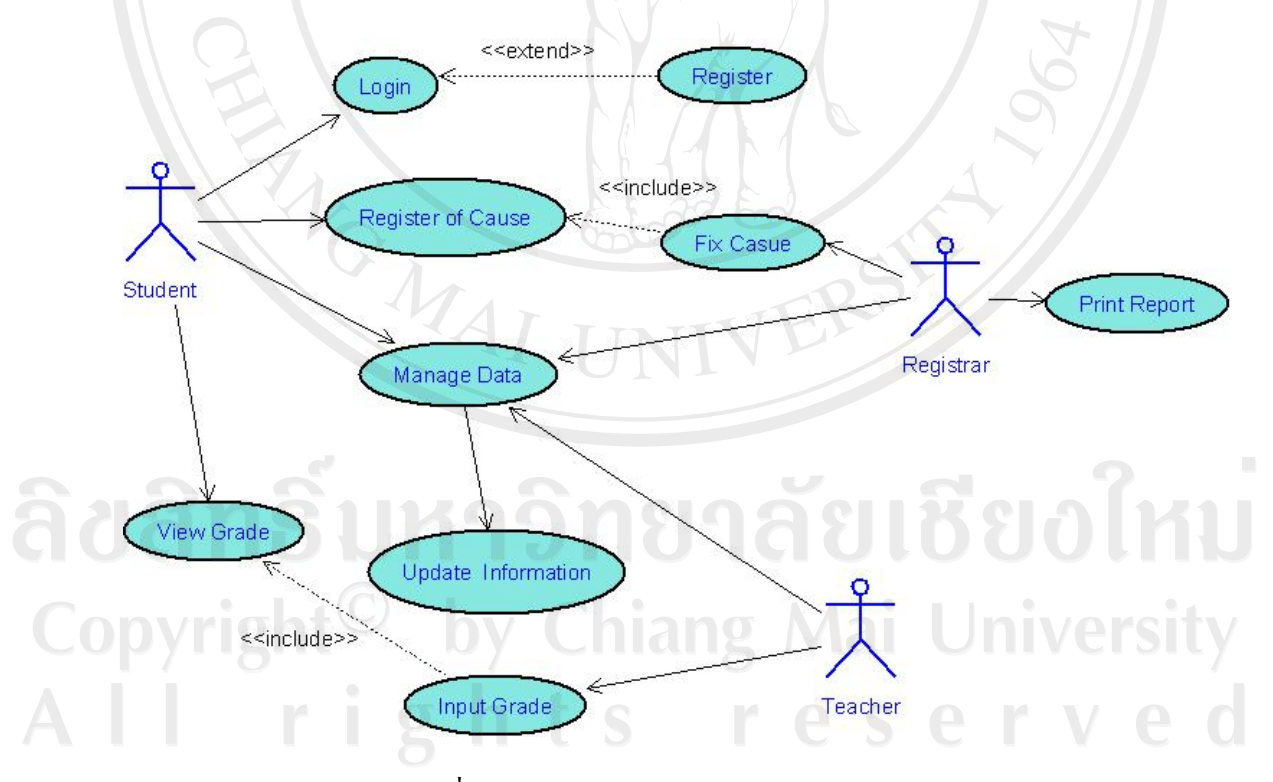

รูปที่ 4.4 ยูสเคสไดอาแกรมภาพรวมของระบบ

#### **4.2.4.1 การสมัครสมาชิก (Register)**

ในการสมัครสมาชิกจะประกอบไปด้วย แอคเตอร์ที่เกี่ยวข้องได้แก่ ผู้ เข้ารับการฝึก และประกอบไปด้วยกิจกรรมได้แก่

- ผูเขารับการฝก หากเปนผูสมัครสมาชิกใหม จะตองทําการสมัคร สมาชิกก่อนจึงจะสามารถเข้าใช้งานในระบบได้ โดยต้องการใช้งาน ้ระบบในภายหลังไม่ต้องทำการสมัครสมาชิกใหม่ทุกครั้ง จะกระทำครั้ง แรกครั้งเดียว
- เจาหนาที่ทะเบียน และครูฝกฝมือแรงงาน ผูดูแลระบบจะทําการสมัคร ี สมาชิกให้ โดยจะแจ้ง บัญชีผู้ใช้ (User Name) และรหัสผ่านให้ใน ภายหลัง

## **4.2.4.2 การกําหนดหลักสูตรและสาขาวชาช ิ พี ใหลงทะเบียน**

้กิจกรรมการกำหนดหลัก และสาขาวิชาชีพ ให้ลงทะเบียน กิจกรรมนี้ มีเจาหนาที่ทะเบียนเปน แอคเตอรที่เกี่ยวของ และประกอบไปดวยกิจกรรมดังนี้

- กําหนดหลักสตรเตร ู ียมเขาทางาน ํ หรือหลกสั ูตรยกระดบฝั มือ แรงงาน
- กําหนดสาขาวชาช ิ ีพที่เปดใหลงทะเบ ียน
- กําหนดสถานะของสาขาวิชา เปด หรือ ปด การเปดใหลงทะเบียน

การลงทะเบียน (Register of Cause)

Copyrig

## **4.2.4.4 ผลการฝกอาชีพ**

ผลการฝกอาชีพ แอคเตอรที่เกี่ยวของไดแก

- ครูฝกฝมือแรงงาน เปนแอคเตอรที่ทําหนาที่ในการปอน แกไขผล การฝกอาชีพ
- เจาหนาที่ทะเบียน เปนแอคเตอรที่ทําหนาที่ในการตรวจเช็คผลการ ฝกอาชีพ แกไขผลการฝกอาชีพ
- ผู้เข้ารับการฝึก เป็นแอคเตอร์ ที่ทำหน้าที่ ในการตรวจเช็คผลการ ฝกอาชีพ

ึ กิจกรรมที่เกี่ยวข้องกับผลการฝึกอาชีพ ได้แก่

• ปอนผลการฝกอาชีพ

- แกไขผลการฝกอาชีพ
- แสดงผลการฝกอาชีพออกทางเครื่องพิมพ

ระบบการประเมินผลการฝกอาชีพจะประกอบไปดวยยูสเคสที่

เกี่ยวของอยู 8 ยูสเคส โดยมีรายละเอียดดังตอไปนี้

- 1) ล็อกอินเขาระบบ (Login)
- 2) ปอนคะแนน (Input Point)
- 3) ปอนผลการฝกอาชีพ (Input Grade)
- 4) แกไขคะแนน (Edit/Update Point)
- 5) แกไขผลการฝกอาชีพ (Edit/Update Grade)
- 6) แสดงขอมูลผลการฝกอาชีพ (View Grade)
- 7) พิมพรายงานผลการฝกอาชีพ (Print Repot)
- 8) ออกจากระบบ (Logout)

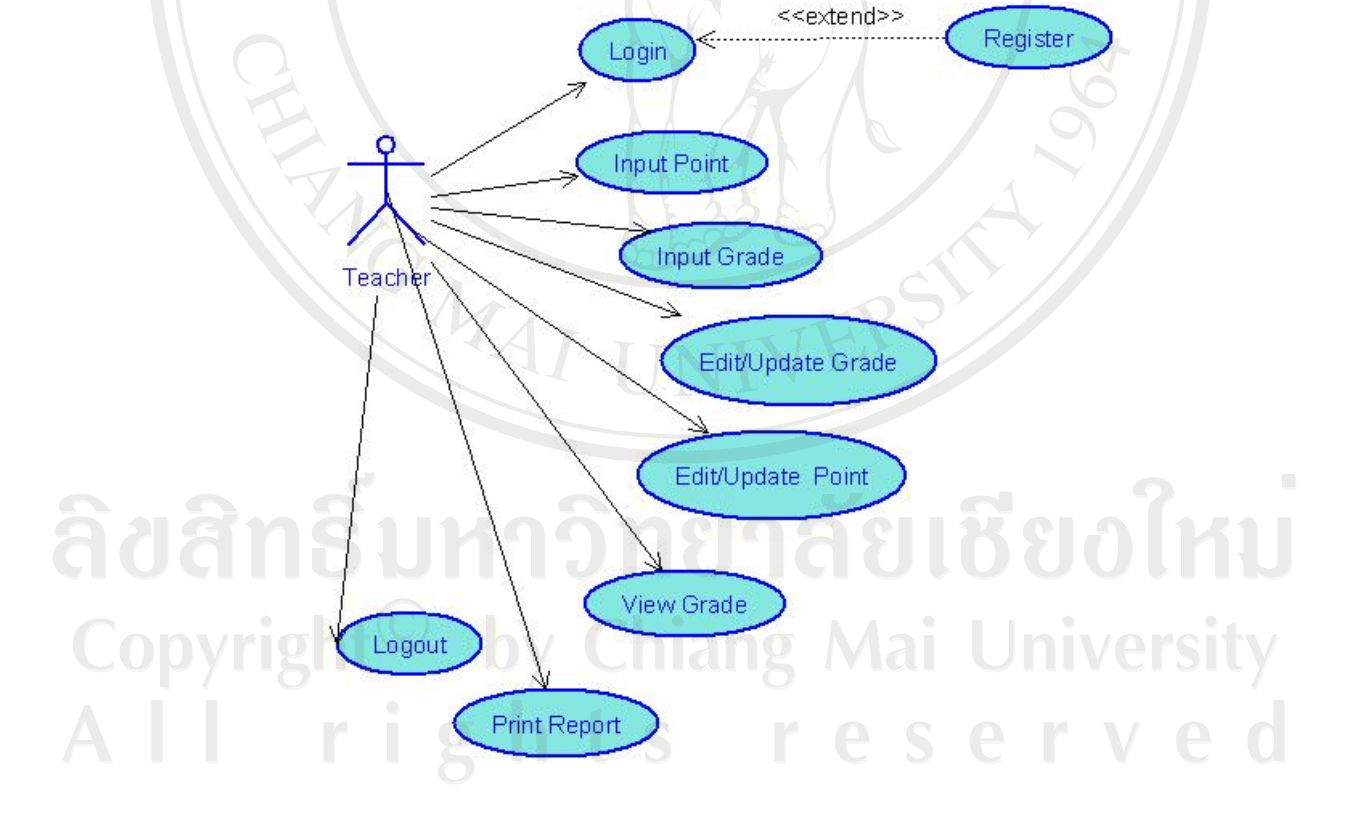

รูปที่ 4.5 ยูสเคสไดอาแกรมระบบการประเมินผลการฝกอาชีพ

ยูสเคสไดอาแกรมระบบการประเมินผลการฝกอาชีพเริ่มจากครูฝก ฝมือแรงงาน ตองทําการล็อกอินเขาสูระบบกอน โดยมีเงื่อนไขวาจะตองทําการสมัครสมาชิกของ ใชระบบแลว เมื่อเขาสูระบบแลว ครูฝกฝมือแรงงานสามารถทําการปอนคะแนน และผลการฝก ้อาชีพ ซึ่งผลการฝึกอาชีพประกอบไปด้วย ผ่าน และไม่ผ่าน หากครูฝีมือแรงงานต้องการแก้ไข สามารถทําการแกไขคะแนน และผลการฝกอาชีพได นอกจากนี้ครูฝกฝมือแรงงานสามารถทําการ พิมพผลการฝกอาชีพลงทะเบียน

เมื่อทําการใชงานระบบการประเมินผลการฝกอาชีพแลว ครูฝกฝมือ แรงงานทำการลอกเอาท์ออกจากระบบ

## **4.2.4.5 การจัดการขอมูล**

การจัดการขอมูลนั้นประกอบไปดวยแอคเตอรที่เกี่ยวของไดแก

- ผูเขารับการฝก
- ครูฝกฝมือแรงงาน
- เจาหนาที่ทะเบียน
- ึกิจกรรมที่เกี่ยวกับการจัดการข้อมูลได้แก่

1) การสมัครสมาชิก ในสวนการของการสมัครสมาชิกเพื่อเขาใชงาน ้ระบบ ผู้เข้ารับการฝึกสามารถทำการสมัครสมาชิกผ่านเว็บได้ ส่วนแอคเตอร์ของครูฝึกฝีมือ ี แรงงาน และเจ้าหน้าที่ทะเบียน เจ้าหน้าที่ผู้ดูแลระบบจะเป็นผู้ดำเนินการให้

่ 2) การแก้ไขข้อมูลประวัติส่วนตัว แอกเตอร์ของผู้รับการฝึก ครูฝึก ี่ ฝีมือแรงงาน และเจ้าหน้าที่ทะเบียน สามารถทำการล็อกอินเข้าสู่ระบบและทำการจัดการแก้ไข ขอมูลประวัตสิวนตัวได

- 3) ยูสเคสไดอาแกรมระบบการจัดการขอมูล
- ระบบการจัดการขอมูลจะประกอบไปดวยยูสเคสที่แสดงถึงการจัดการ

ขอมูลตางๆ ที่เกี่ยวของดังตอไปนี้

- 4.2.4.5.1 การจัดการขอมูลของครูฝกฝมือแรงงาน
- 4.2.4.5.2 การจัดการข้อมูลของเจ้าหน้าที่ทะเบียน
- 4.2.4.5.3 การจัดการขอมูลหลักสูตร
- 4.2.4.5.4 การจัดการขอมูลสาขาวิชา
- 4.2.4.5.5 การจัดการขอมูลที่เปดลงทะเบียน

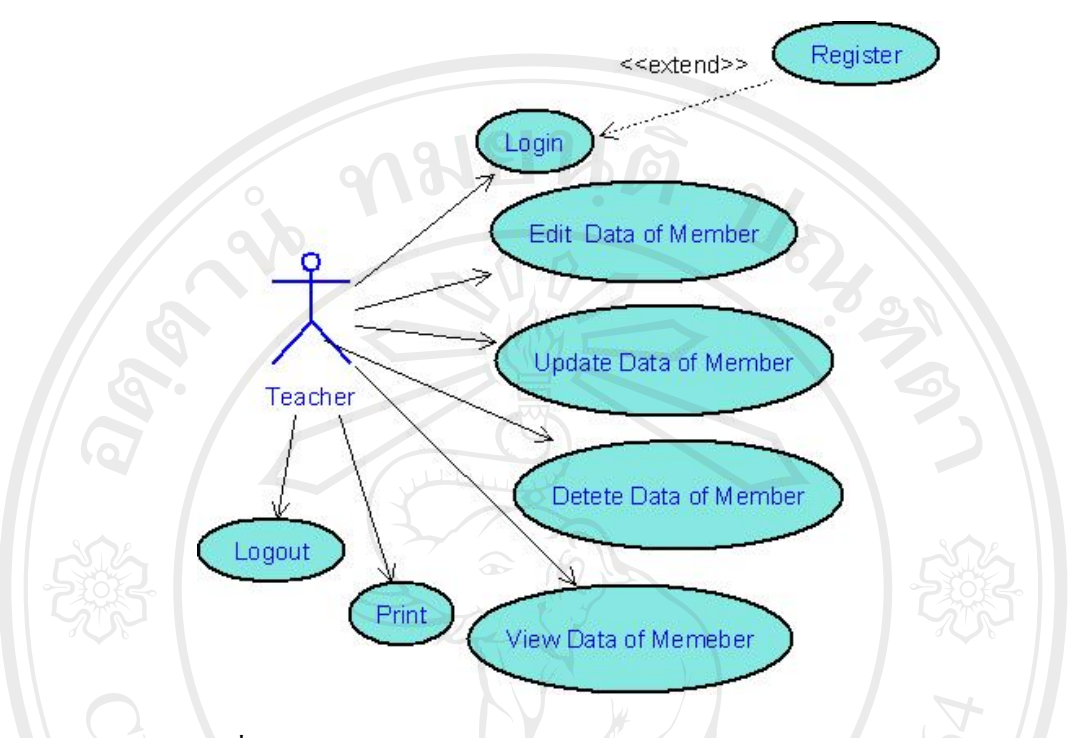

## 4.2.4.5.1 ยูสเคสไดอาแกรมการจัดการขอมูลของครูฝกฝมือแรงงาน

รูปที่ 4.6 ยูสเคสไดอาแกรมการจัดการขอมูลของครูฝกฝมือแรงงาน

ยูสเคสไดอาแกรมการจัดการขอมูลของครูฝกฝมือแรงงานเริ่มทําการ

ล็อกอินเข้ามายังระบบก่อน โดยมีเงื่อนไขว่าจะต้องทำการสมัครสมาชิกของใช้ระบบแล้ว เมื่อเข้าสู่ ้ระบบแล้ว ครูฝึกฝีมือแรงงานสามารถทำการจัดการข้อมูลส่วนบุคคลของครูฝึกฝีมือแรงงาน ได้แก่

- 1) การแก้ไขข้อมูลส่วนบุคคล
- 2) การปรับปรุงขอมูลสวนบุคคล
- 3) การลบขอมูลสวนบุคคล
- 4) การแสดงมุมมองขอมูลสวนบุคคล
- 5) การพิมพ์ข้อมูลส่วนบุคคล

หลังจากทําการจัดการขอมูลของครูฝกฝมือแรงงานแลวครูฝกฝมือ

แรงงานทําการการลอกเอาทออกจากระบบ

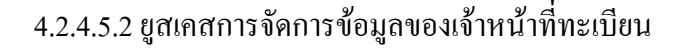

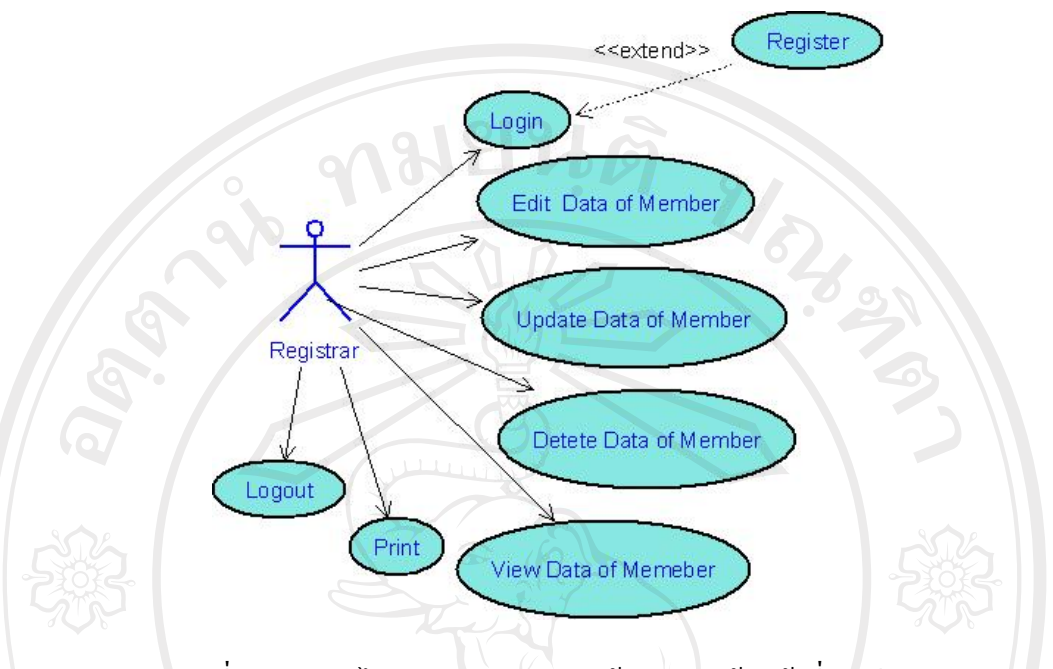

รูปที่ 4.7 ยูสเคสไดอาแกรมการจัดการข้อมูลของเจ้าหน้าที่ทะเบียน

ยูสเคสไดอาแกรมการจัดการขอมูลของเจาหนาที่ทะเบียนเริ่มทําการ

ล็อกอินเข้ามายังระบบก่อน โดยมีเงื่อนไขว่าจะต้องทำการสมัครสมาชิกของใช้ระบบแล้ว เมื่อเข้าสู่ ้ ระบบแล้ว เจ้าหน้าที่ทะเบียนสามารถทำการจัดการข้อมูลส่วนบุคคลของตนเองได้ ได้แก่

- 1) การแก้ไขข้อมูลส่วนบุคคล
- 2) การปรับปรุงขอมูลสวนบุคคล
- 3) การลบขอมูลสวนบุคคล
- 4) การแสดงมุมมองขอมูลสวนบุคคล
- 5) การพิมพ์ข้อมูลส่วนบุคคล

I rights res

ี่ สิ่ง ที่ ที่ 1 ปี 1 ปี 1 ร่ว การพิมพ์ข้อมูลส่วนบุคคล<br>หลังจากทำการจัดการข้อมูลของเจ้าหน้าที่ทะเบียนแล้ว เจ้าหน้าที่

erv

 $\begin{picture}(18,14) \put(0,0){\line(1,0){155}} \put(1,0){\line(1,0){155}} \put(1,0){\line(1,0){155}} \put(1,0){\line(1,0){155}} \put(1,0){\line(1,0){155}} \put(1,0){\line(1,0){155}} \put(1,0){\line(1,0){155}} \put(1,0){\line(1,0){155}} \put(1,0){\line(1,0){155}} \put(1,0){\line(1,0){155}} \put(1,0){\line(1,0){155}} \put(1,0){\line($ 

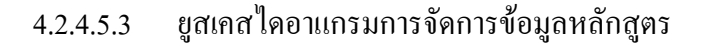

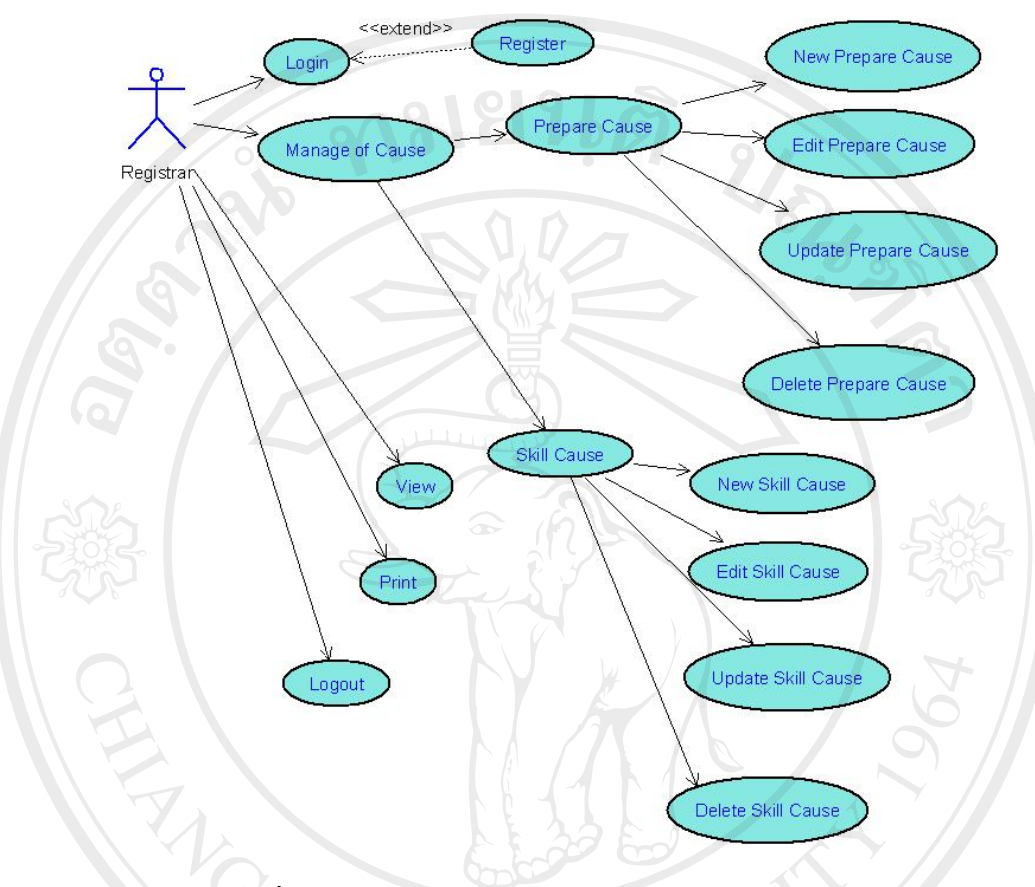

รูปที่ 4.8 ยูสเคสไดอาแกรมการจัดการขอมูลของหลักสูตร

ยูสเคสไดอาแกรมการจัดการขอมูลของหลักสูตร จะเปนการจัดการ ข้อมูลเกี่ยวกับหลักสูตร โดยหลักสูตรนี้จะประกอบไปด้วย 2 หลักสูตร ได้แก่

- หลักสูตรเตรียมเขาทํางาน (Prepare Cause)
- หลักสูตรฝมือแรงงาน (Skill Cause)

ผูที่สามารถจัดการขอมูลของหลักสูตร คือเจาหนาที่ทะเบียน ซึ่งหาก ตองการจัดการขอมูลดังกลาวเจาหนาที่ทะเบียนจะตองทําการล็อกอิน เขามายังระบบกอน จึงจะ สามารถจัดการขอมูลของหลักสูตร ซึ่งการจัดการขอมูลไดแก

1) เลือกที่จะทำการจัดการข้อมูลของหลักสูตรเตรียมเข้าทำงาน

หรือ หลักสูตรฝมือแรงงาน

- 2) การกรอกข้อมูลสำหรับหลักสูตรใหม่
- 3) การแก้ไขข้อมูลหลักสูตร
- 4) การปรับปรุงขอมูลหลักสูตร
- 5) การลบข้อมูลของหลักสูตร
- 6) การแสดงรายการของหลักสูตร
- 7) การพิมพ์รายละเอียดของหลักสูตร
- ำหลังจากทำการจัดการข้อมูลของหลักสูตรแล้ว เจ้าหน้าที่ทะเบียนทำ

การการลอกเอาท์ออกจากระบบ

Copyrigh

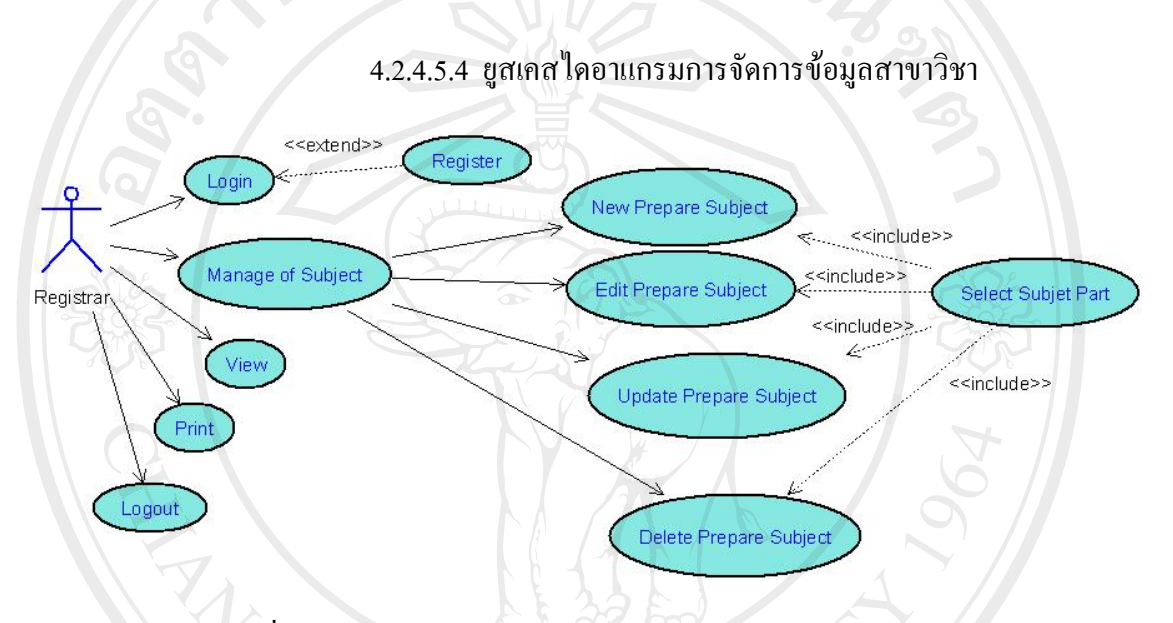

รูปที่ 4.9 แสดงยูสเคสใดอาแกรมการจัดการข้อมูลของสาขาวิชา

ยูสเคสไดอาแกรมการจัดการขอมูลของสาขาวิชา จะเปนการจัดการ ขอมูลเกี่ยวกับวิชาโดยสาขาวิชานี้จะสามารถแบงแยกตามสาขาอาชีพไดแก

- กลุมอาชีพชางกอสราง
- กลุมอาชีพชางอุตสาหการ
- กลุมอาชีพชางเครื่องกล
- $\bullet$ ากลุ่มอาชีพธุรกิจและบริการ $\sf{Man}$   $\blacksquare$   $\blacksquare$   $\sf{Vers}$ ผูที่สามารถจัดการขอมูลของสาขาวิชา คือเจาหนาที่ทะเบียน ซึ่งหาก

ต้องการจัดการข้อมูลดังกล่าวเจ้าหน้าที่ทะเบียนจะต้องทำการ ล็อกอิน เข้ามายังระบบก่อน จึงจะ ี สามารถจัดการข้อมูลของสาขาวิชาใด้ ซึ่งการจัดการข้อมูลเจ้าหน้าที่ทะเบียนจะต้องทำการเลือก ึกลุ่มอาชีพของสาขาวิชาก่อน แล้วจึงสามารถจัดการข้อมูลสาขาวิชาต่างๆ ซึ่งได้แก่

- 1) การกรอกขอมูลสําหรับสาขาวิชาใหม
- 2) การแก้ไขข้อมูลสาขาวิชา
- 39
- 3) การปรับปรุงขอมูลสาขาวิชา
- 4) การลบขอมูลของสาขาวิชา
- 5) การแสดงรายการของสาขาวิชา
- 6) การพิมพรายละเอียดของสาขาวิชา

้ หลังจากทำการจัดการข้อมูลของสาขาวิชาแล้ว เจ้าหน้าที่ทะเบียนทำ

การการลอกเอาท์ออกจากระบบ

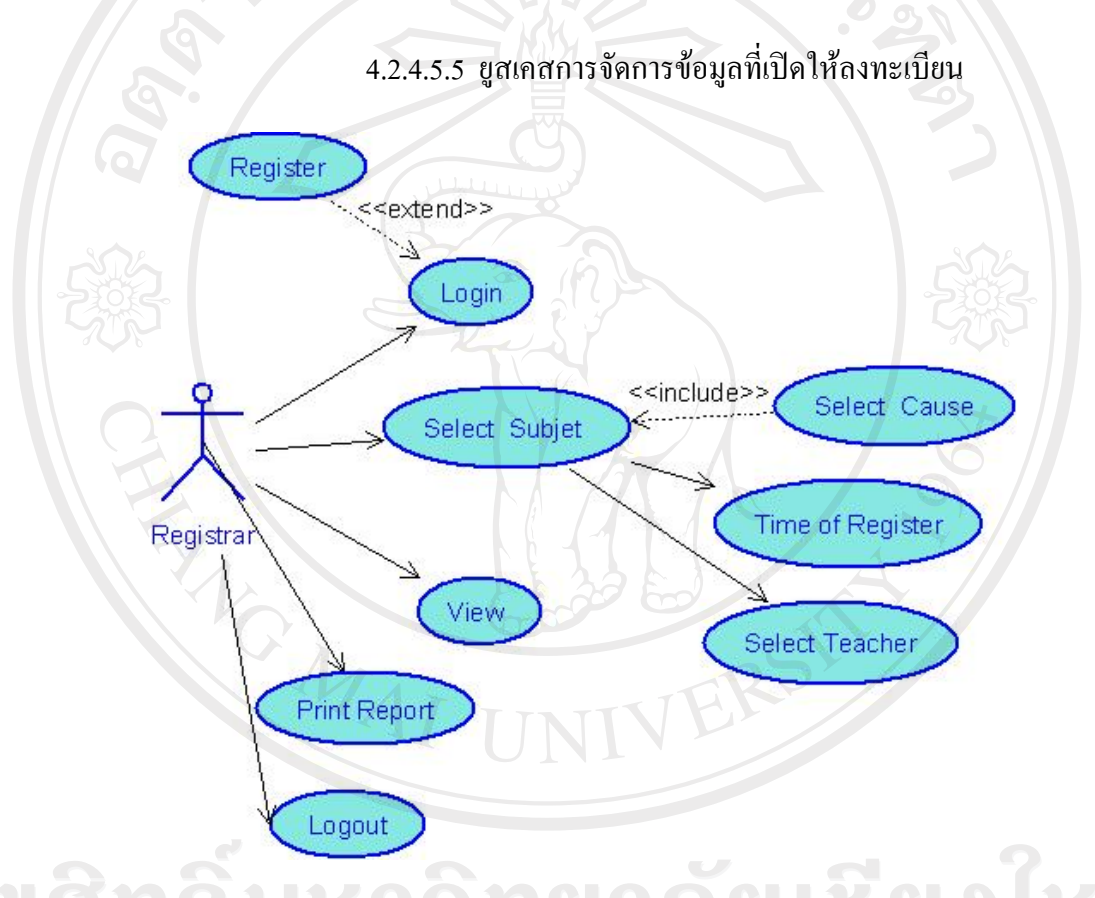

รูปที่ 4.10 ยูสเคสไดอาแกรมการจัดการขอมูลที่เปดใหลงทะเบียน

Copyrig ยูสเคสไดอาแกรมการจัดการขอมูลที่เปดใหลงทะเบียน ผูที่สามารถ กําหนดหลักสูตรที่เปดใหลงทะเบียนในแตละปงบประมาณ คือเจาหนาที่ทะเบียน โดยจะเริ่มจาก เจาหนาที่ทะเบียนล็อกอินเขามายังระบบ โดยมีเงื่อนไขวาตองเคยสมัครสมาชิกแลวโดยการกําหนด หลักสูตรและสาขาวิชาที่เปดใหลงทะเบียนมีขั้นตอนดังนี้

1) เลือกสาขาที่เปิดให้ลงทะเบียน โดยจะต้องทำการเลือกหลักสูตรที่ ต้องการเปิดลงทะเบียนได้แก่ หลักสูตรเตรียมเข้าทำงาน และหลักสูตรยกระดับฝีมือแรงงาน 2) เลือกชวงเวลาที่เปดฝกอาชีพ (Time of Register)

- 3) กําหนดวิทยากรผูดําเนินการฝกอาชีพ (Select Teacher)
- 4) แสดงมุมมอง (View)
- 5) พิมพ์รายละเอียดของสาขาวิชาที่เปิดฝึกอาชีพ

 หลังจากทําการกําหนดขอมูลของสาขาวิชาที่เปดใหลงทะเบียนแลว เจาหนาที่ทะเบียนทําการการลอกเอาทออกจากระบบ

4.2.4.6 พิมพรายงาน และเอกสารตาง ๆ

ในกิจกรรมของการพิมพ์รายงาน และเอกสาต่างๆ นี้ จะประกอบไป ดวยแอคเตอรท ี่เกี่ยวของดังตอไปนี้

- ผูเขารับการฝก
- ครูฝกฝมือแรงงาน
- เจาหนาที่ทะเบียน

กิจกรรมที่พิมพ์รายงาน และเอกสารต่าง ๆ ซึ่งจะแยกตามแอคเตอร์ ได้

ดังตอไปนี้

1) ผูเขารับการฝก กิจกรรมที่เกี่ยวของคือพิมพใบสมัคร และผล

การฝกอาชีพ

2) ครูฝกฝมือแรงงาน กิจกรรมที่เกี่ยวของคือ พิมพแบบฟอรม

ประกอบการฝึกอาชีพ

่ 3) เจ้าหน้าที่ทะเบียน กิจกรรมที่เกี่ยวข้อง คือ การพิมพ์หนังสือ ้ราชการเพื่อประกอบการคำเนินการเปิดฝึกอาชีพ รายงานผลการฝึกอาชีพ ประกาศผลการฝึก อาชีพ วุฒิบัตร

Copyright<sup>©</sup> by Chiang Mai University All rights reserved

## **4.2.4 คลาสไดอาแกรมและซีเควนซไดอาแกรม**

ระบบลงทะเบียนและประมวลผล ของศูนยพัฒนาฝมือแรงงานจังหวัดสุโขทัย ประกอบไปดวยคลาสไดอาแกรมและซีเควนซไดอาแกรม ดังตอไปนี้

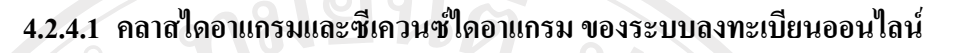

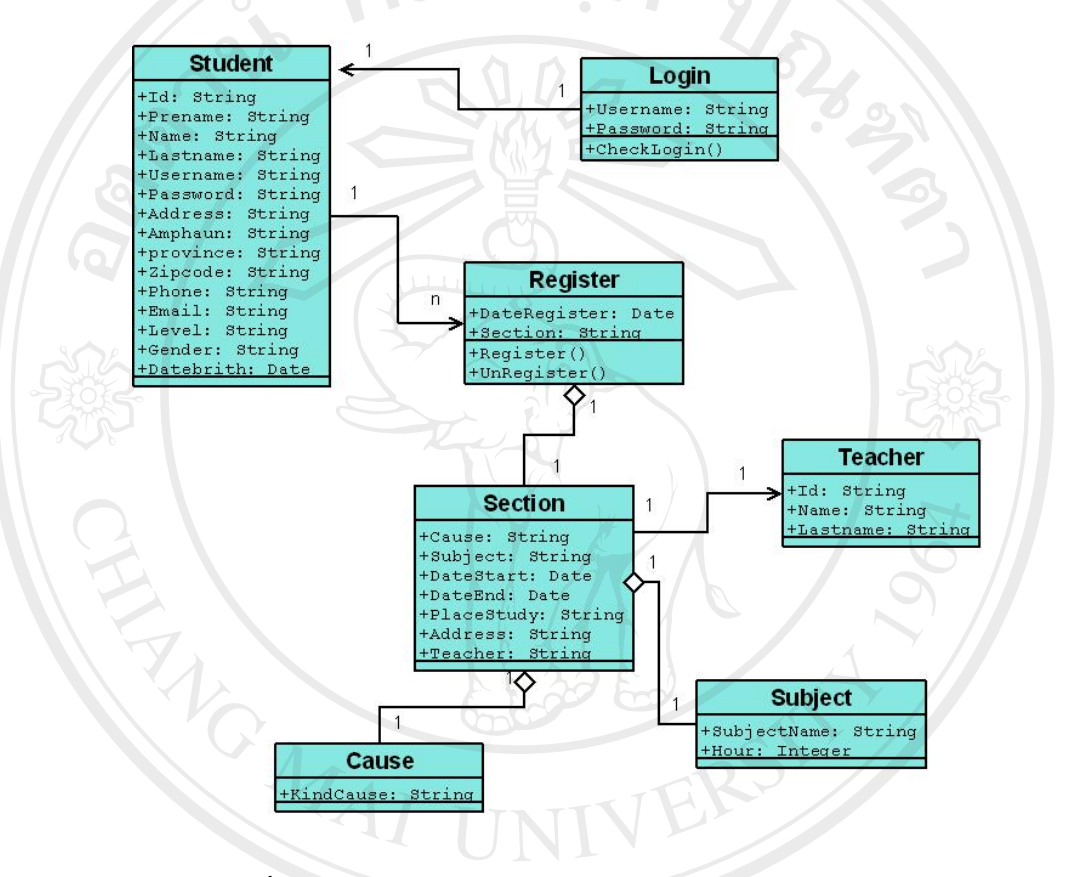

รูปที่ 4.11 คลาสไดอาแกรมของระบบลงทะเบียนออนไลน

คลาสไดอาแกรม ของระบบลงทะเบียนออนไลนสามารถแยกคลาสไดอาแกรมและ ซีเควนซ์ไดอาแกรม ได้ดังนี้คือ

y Chiang Mai University rights reserve

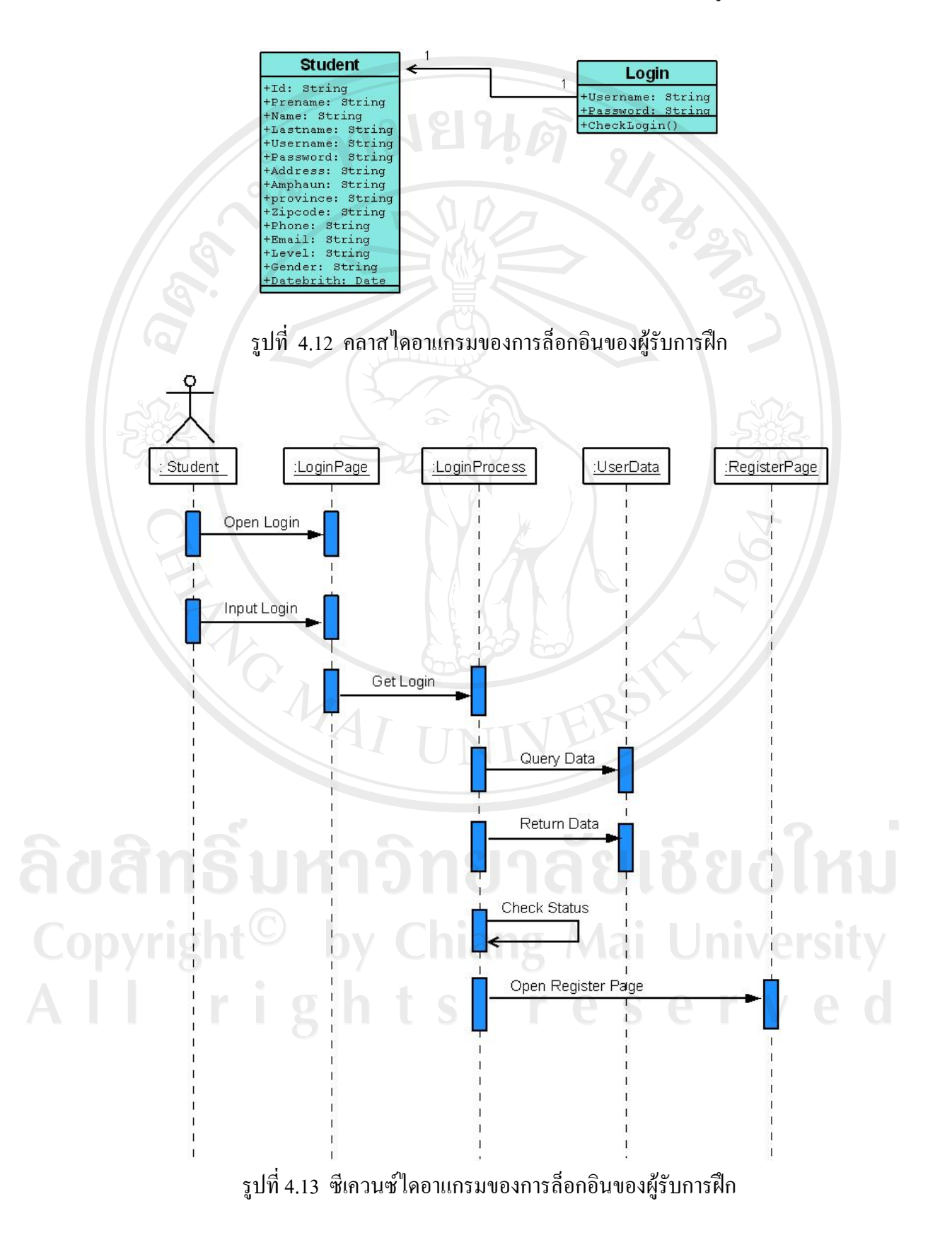

## 4.2.4.1.1 คลาสไดอาแกรมและซีเควนซ์ไดอาแกรมการลือกอินของผู้รับการฝึก

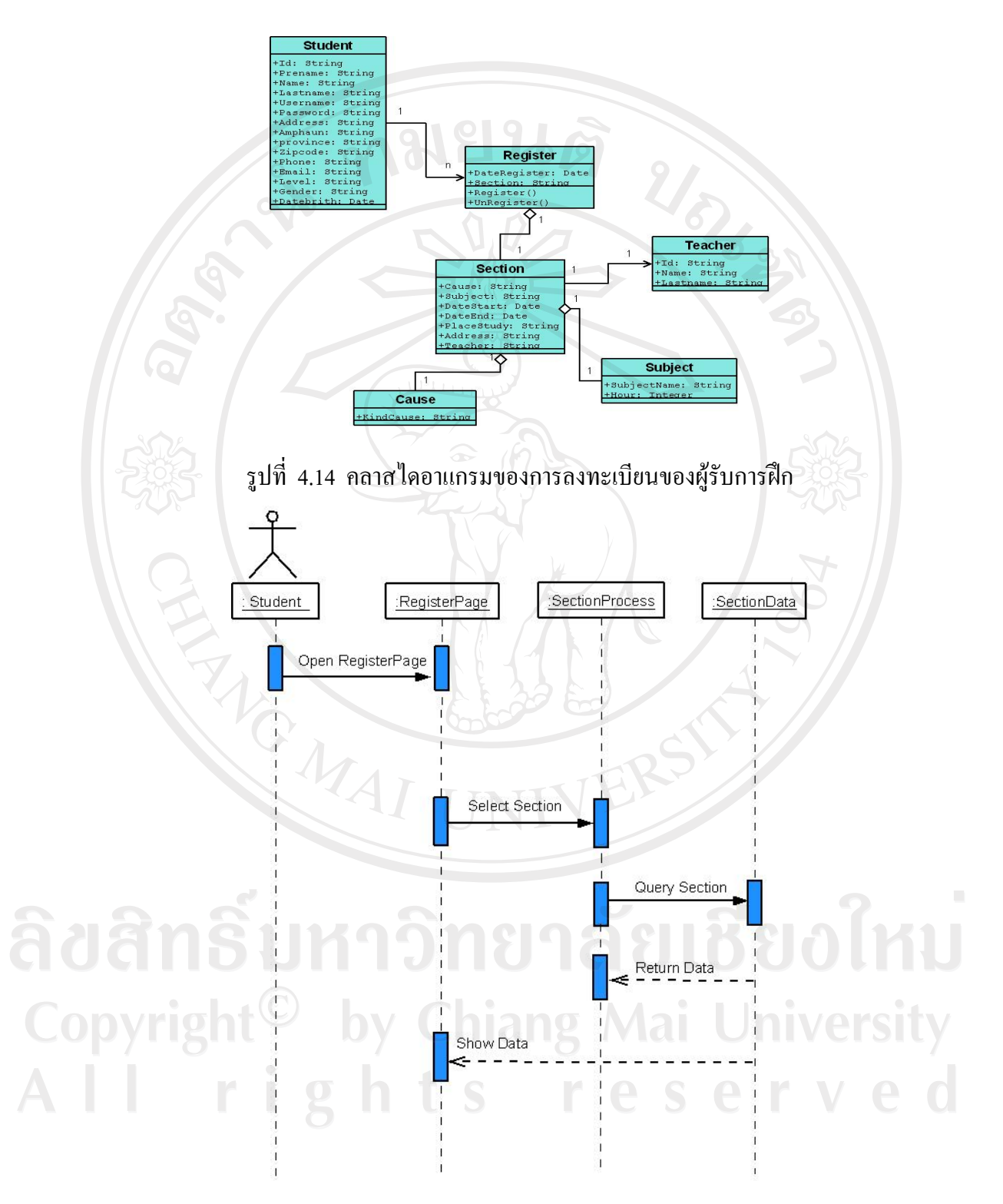

## 4.2.4.1.2 คลาสไดอาแกรมและซีเควนซไดอาแกรมของการลงทะเบียน

รูปที่ 4.15 ซีเควนซไดอาแกรมของการลงทะเบียนของผูรับการฝก

## **4.2.4.3 คลาสไดอาแกรมและซีเควนซไดอาแกรม ของระบบการจัดการขอมูล**

คลาสไดอาแกรมและซีเควนซไดอาแกรม ของระบบการจัดการขอมูล

ประกอบไปดวย

- 4.2.4.3.1 การจัดการขอมูลของผูรับการฝก
- 4.2.4.3.2 การจัดการขอมูลของเจาหนาที่ทะเบียน
- 4.2.4.3.3 การจัดการขอมูลของครูฝกฝมือแรงงาน
- 4.2.4.3.4 การจัดการขอมูลของหลักสูตรและสาขาวิชา
- 4.2.4.3.1 การจัดการขอมูลของผูรับการฝก

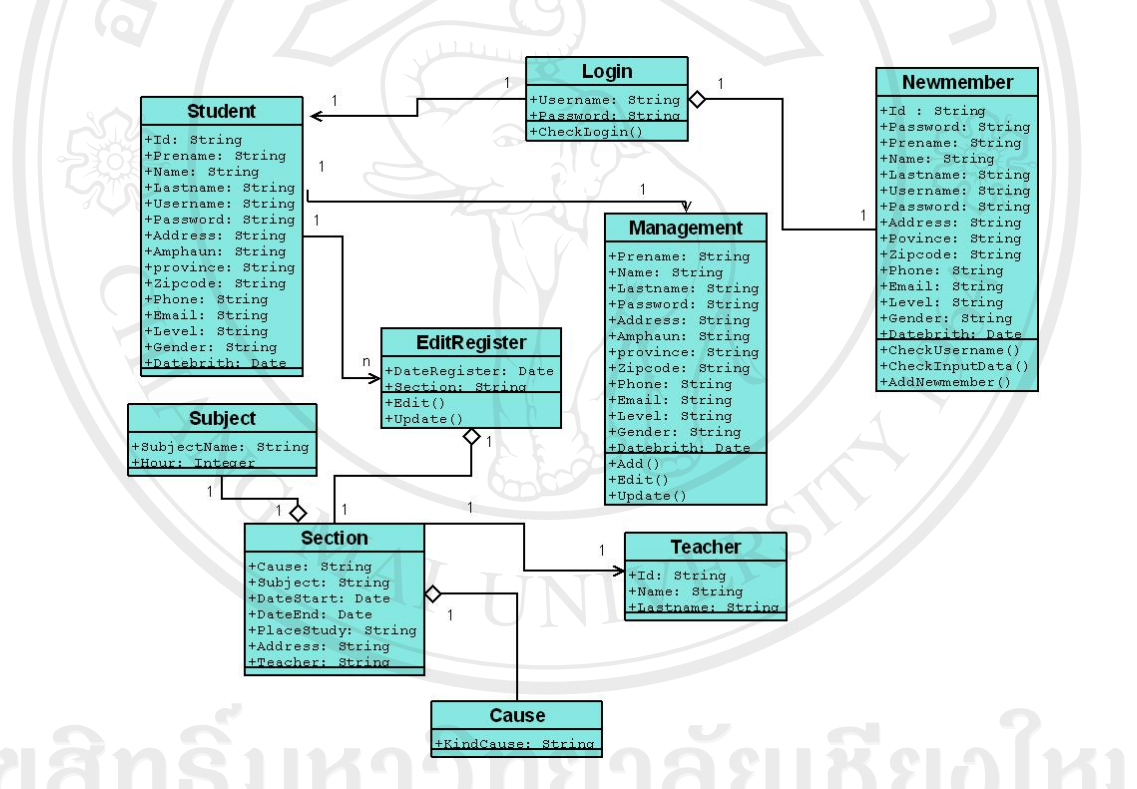

รูปที่ 4.16 คลาสไดอาแกรมของระบบการจัดการขอมูลผูรับการฝก

4.2.4.3.1 คลาสไดอาแกรมและซีเควนซไดอาแกรมของระบบการจัดการ

ขอมูลผูรับการฝก มีดังตอไปนี้

4.2.4.3.1.1 คลาสไดอาแกรมและซีเควนซไดอาแกรมของการ

สมัครสมาชิกใหม

4.2.4.3.1.2 คลาสไดอาแกรมและซีเควนซไดอาแกรมของการ

จัดการขอมูลสมาชิก

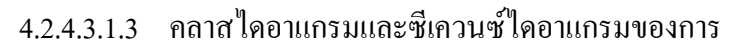

จัดการขอมูลการลงทะเบียนฝกอาชีพ

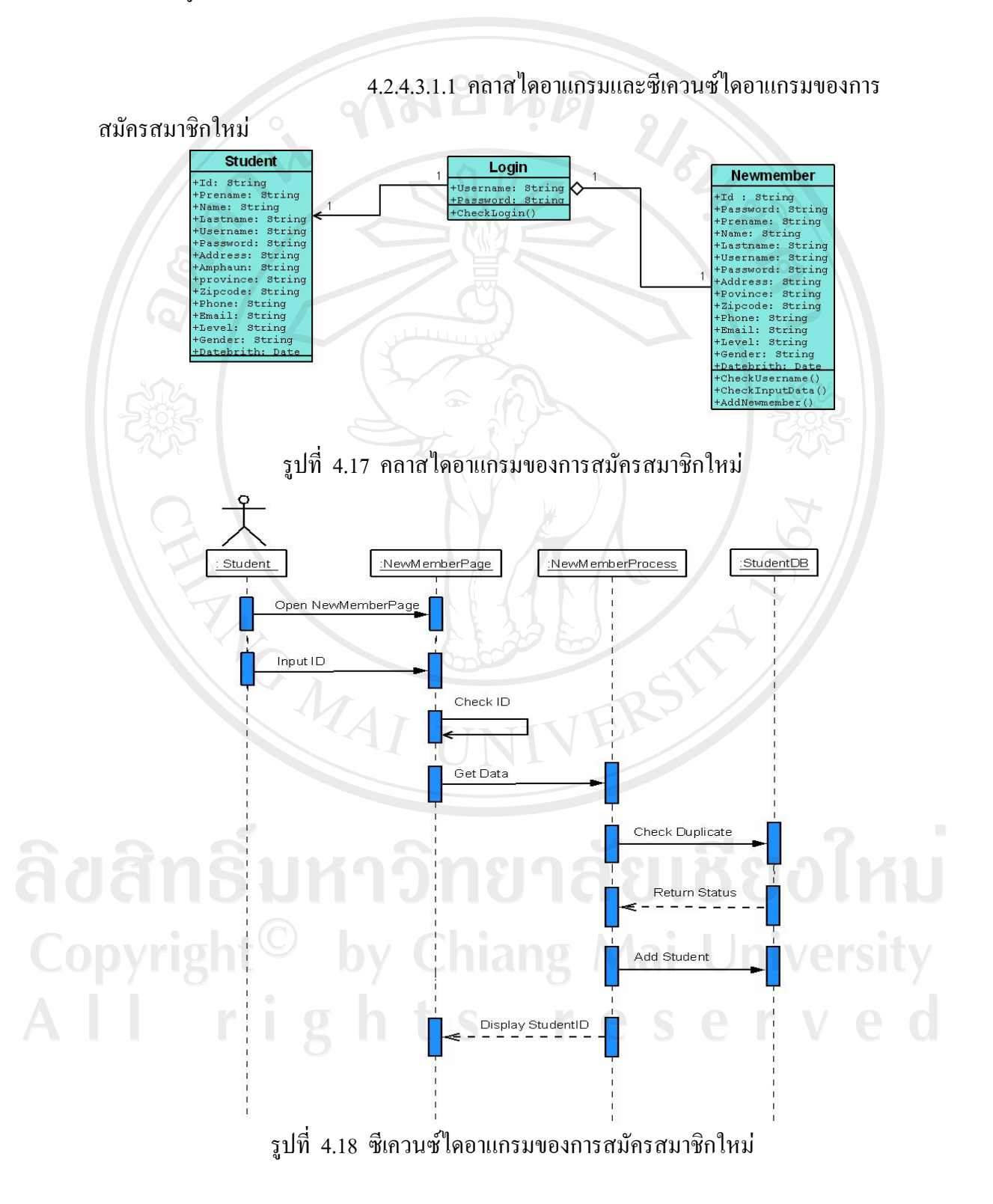

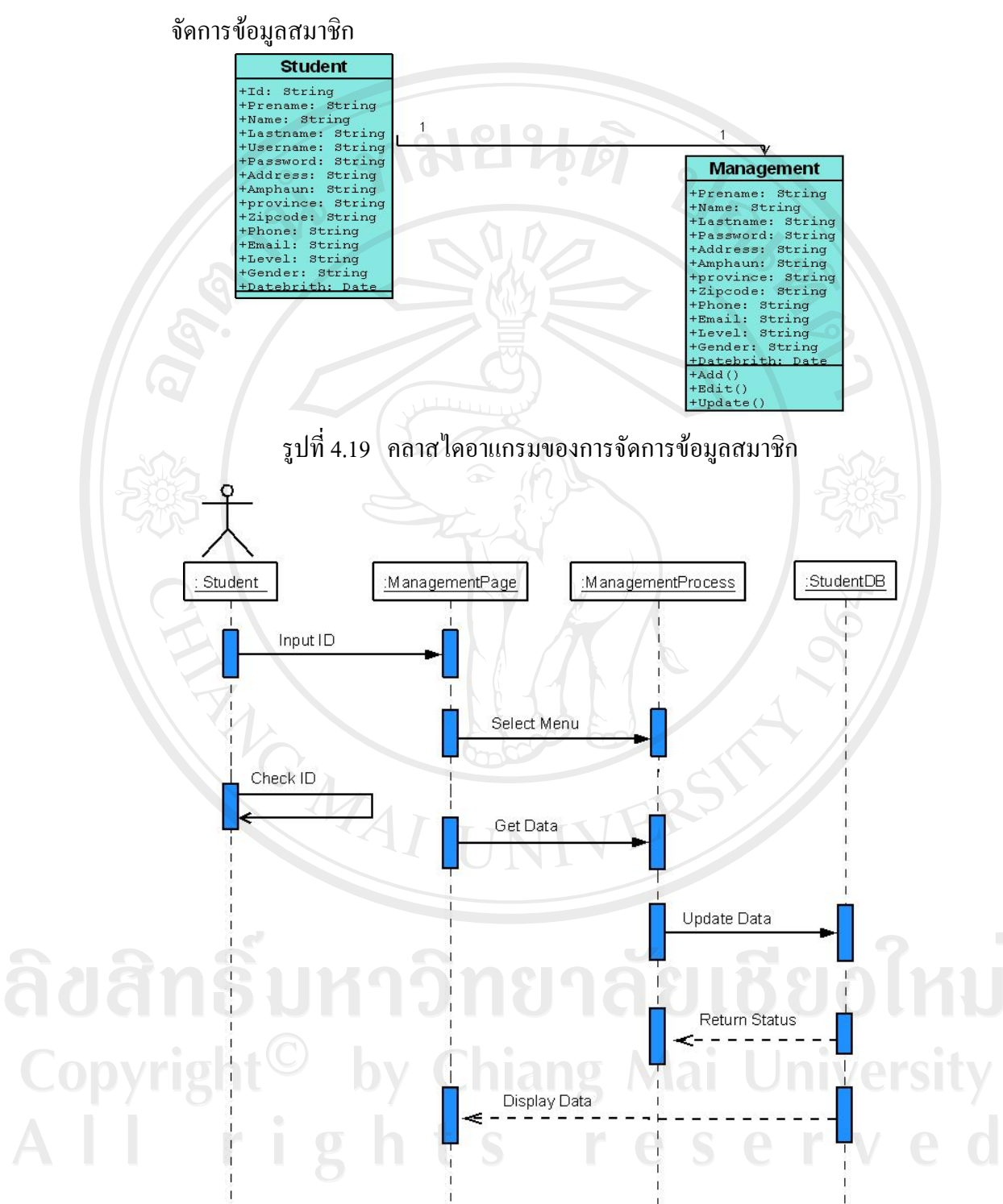

4.2.4.3.1.2 คลาสไดอาแกรมและซีเควนซไดอาแกรมของการ

รูปที่ 4.20 ซีเควนซ์ไดอาแกรมของการจัดการข้อมูลสมาชิก

4.2.4.3.1.3 คลาสไดอาแกรมและซีเควนซไดอาแกรมของการ

จัดการขอมูลการลงทะเบียนฝกอาชีพของผูรับการฝกอาชีพ

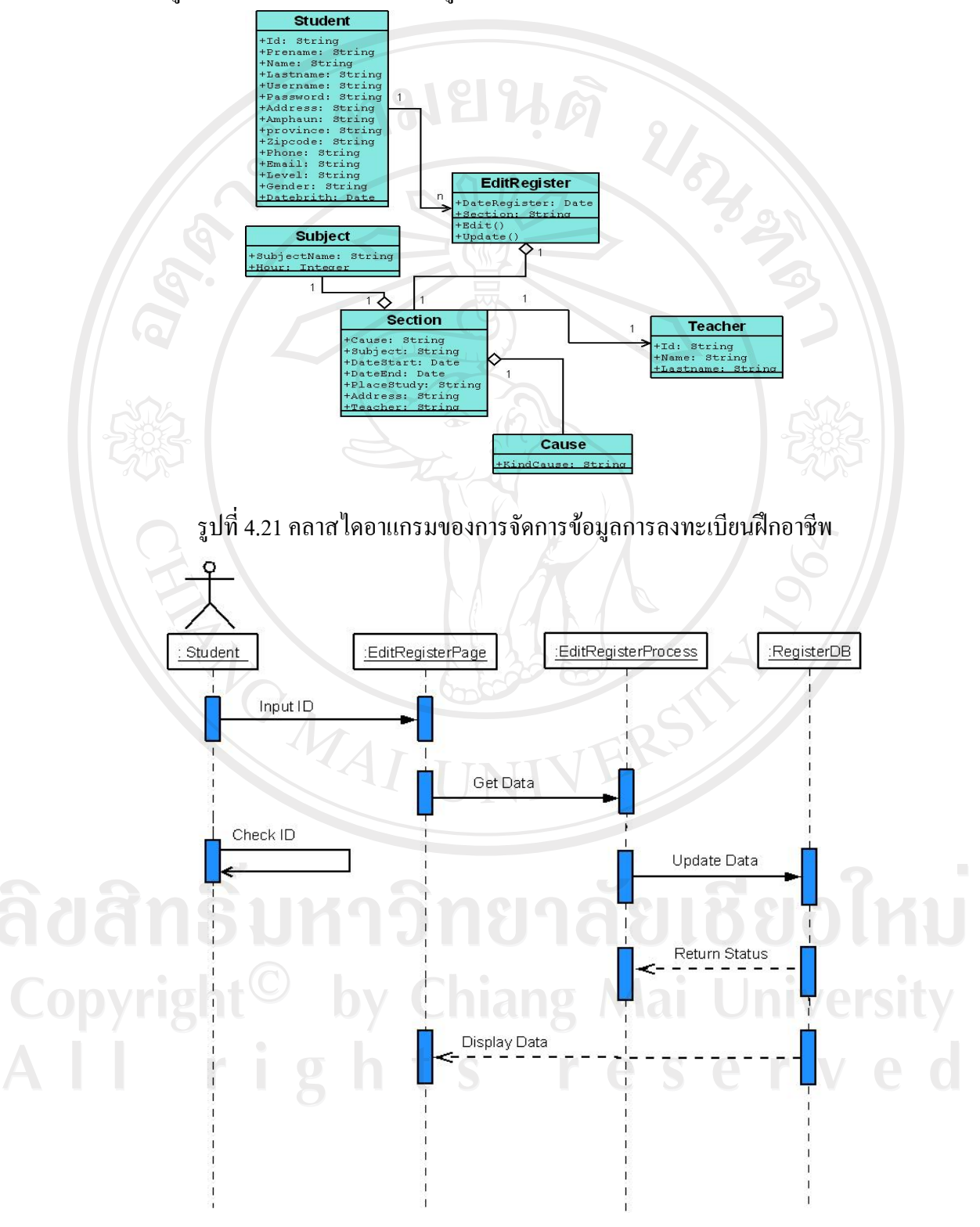

รูปที่ 4.22 ซีเควนซไดอาแกรมของการจัดการขอมูลการลงทะเบียนฝกอาชีพ

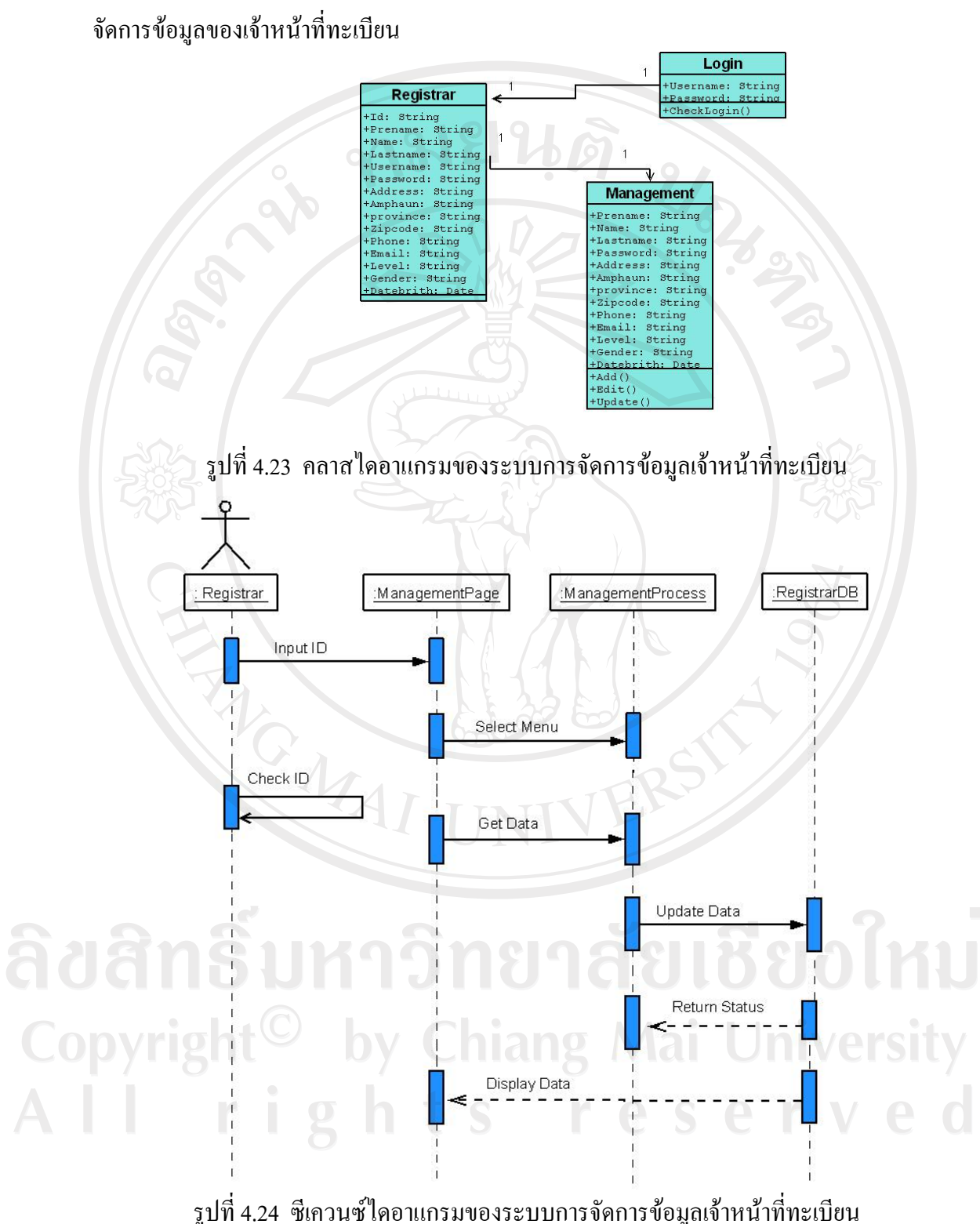

4.2.4.3.1.4 คลาสไดอาแกรมและซีเควนซไดอาแกรมของการ

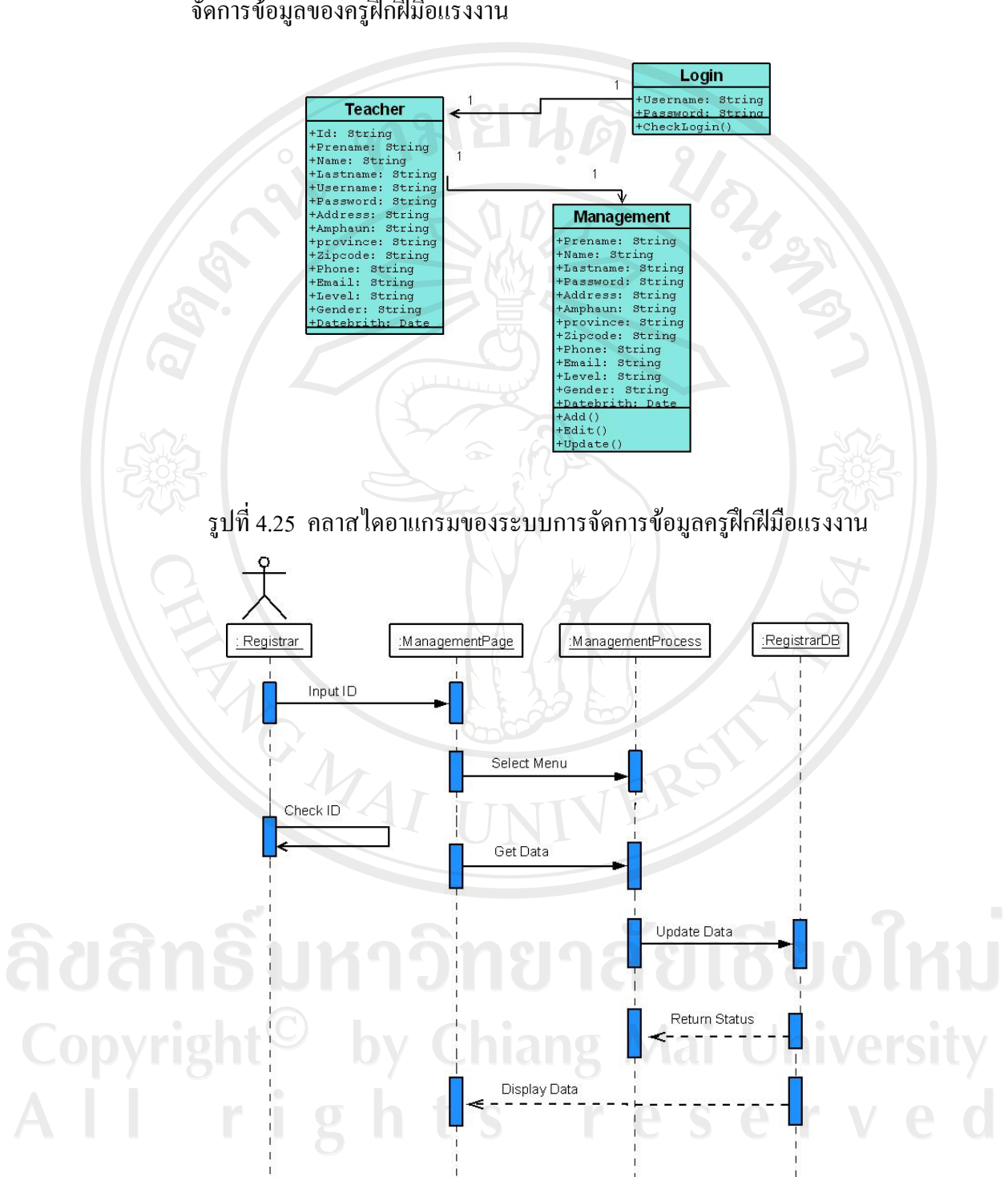

 4.2.4.3.1.5 คลาสไดอาแกรมและซีเควนซไดอาแกรมของการ จัดการขอมูลของครูฝกฝมือแรงงาน

รูปที่ 4.26 ซีเควนซ์ไดอาแกรมของระบบการจัดการข้อมูลครูฝึกฝีมือแรงงาน

 4.2.4.3.1.6 คลาสไดอาแกรมและซีเควนซไดอาแกรมของการ จัดการขอมูลของหลักสูตรและสาขาวิชา

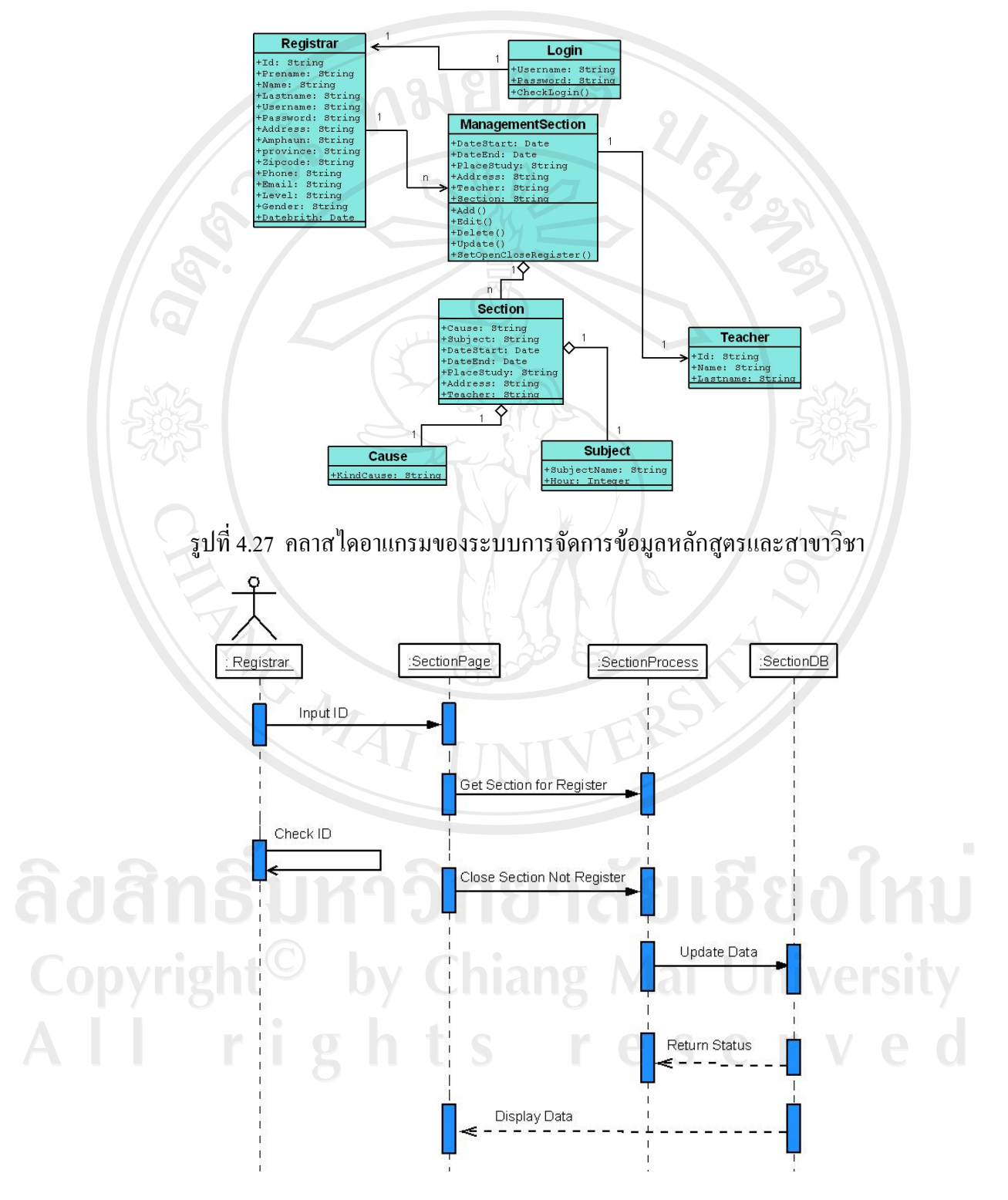

รูปที่ 4.28 ซีเควนซ์ไดอาแกรมของระบบการจัดการข้อมูลหลักสูตรและสาขาวิชา

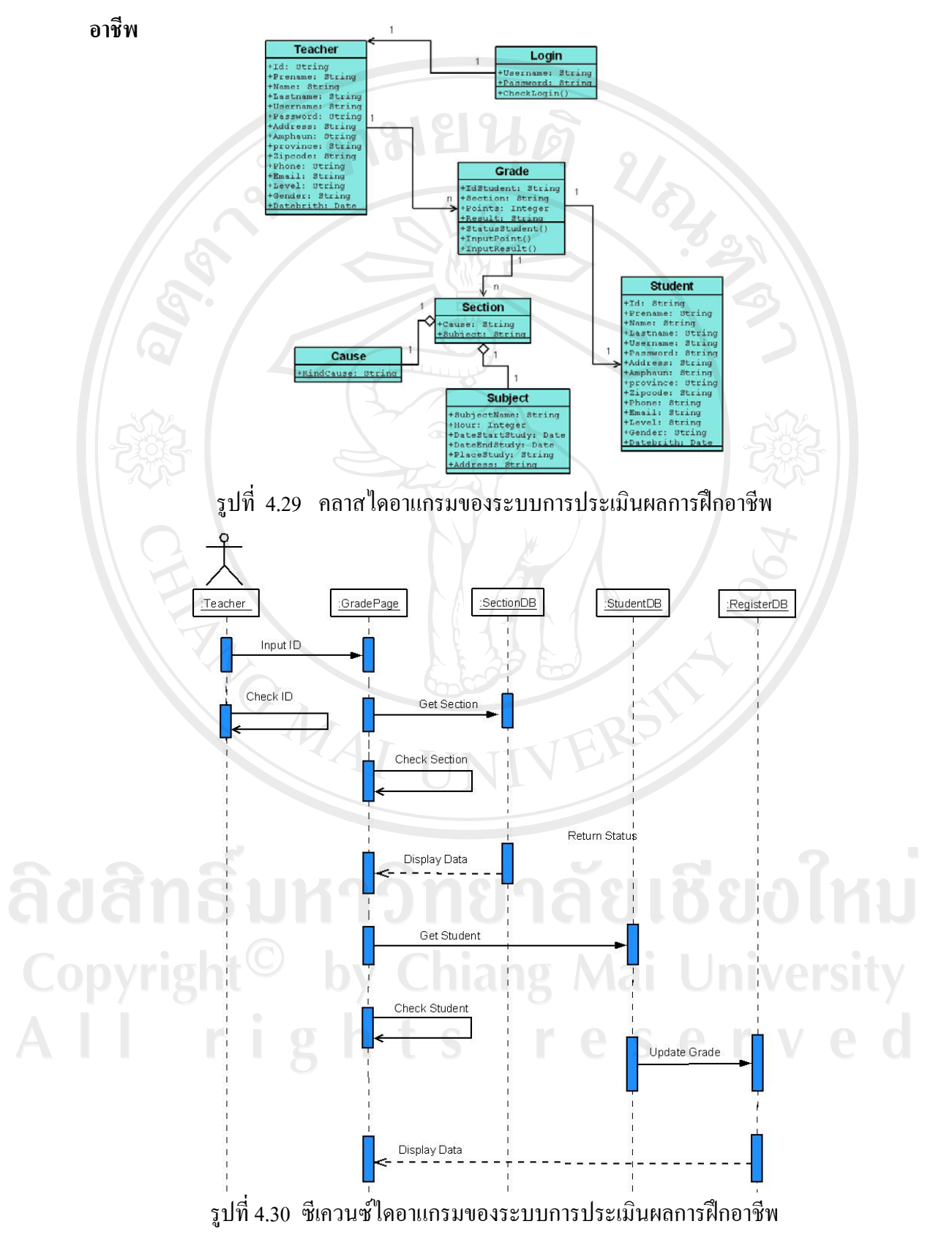

## **4.2.4.4 คลาสไดอาแกรมและซีเควนซไดอาแกรม ของระบบการประเมินผลการฝก**

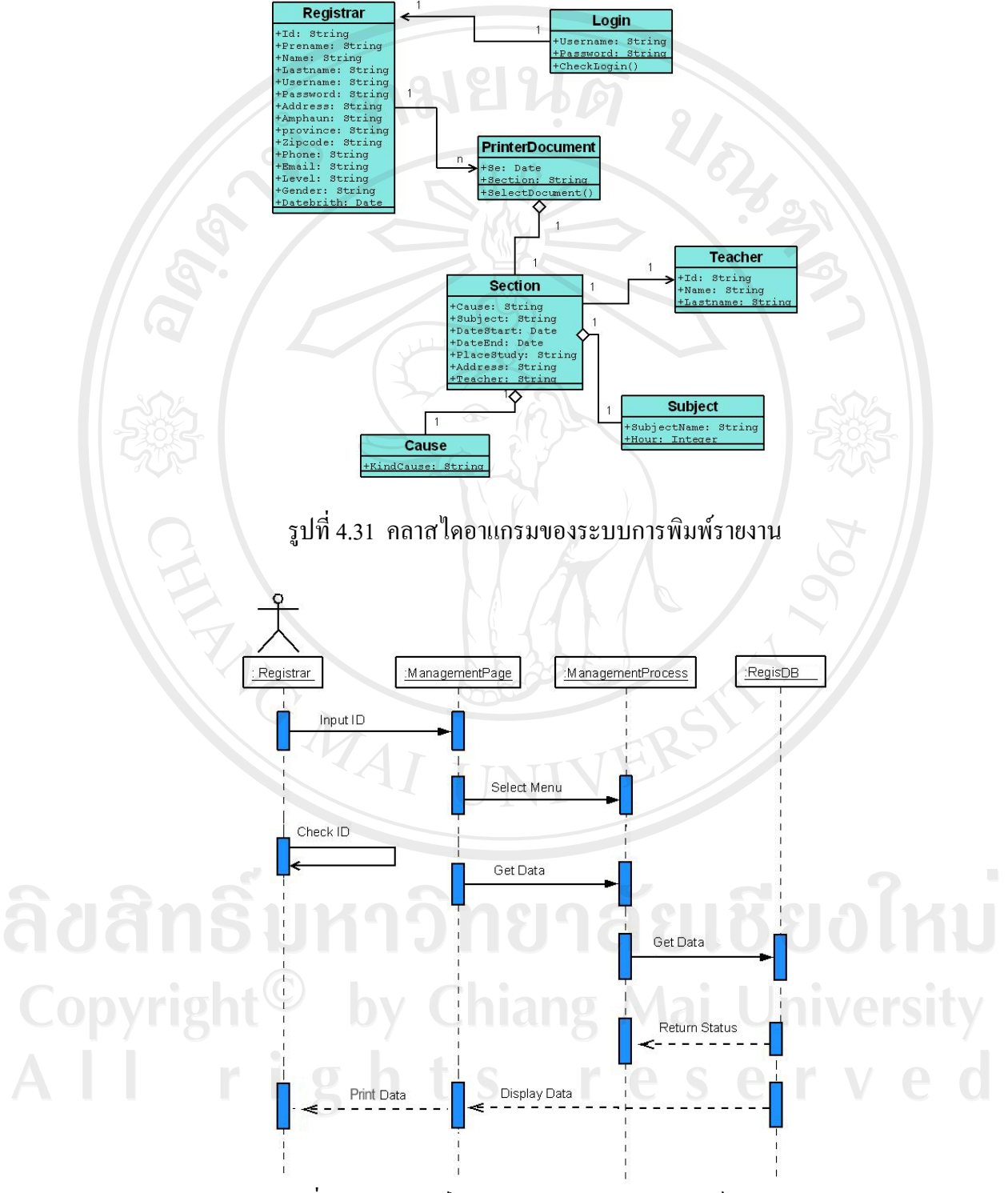

## **4.2.4.5 คลาสไดอาแกรมและซีเควนซไดอาแกรม ของระบบการพิมพรายงาน**

รูปที่4.32 ซีเควนซไดอาแกรมของระบบการพิมพรายงาน

#### **4.3 การออกแบบ**

# **4.3.1 พจนานุกรมขอมูล**

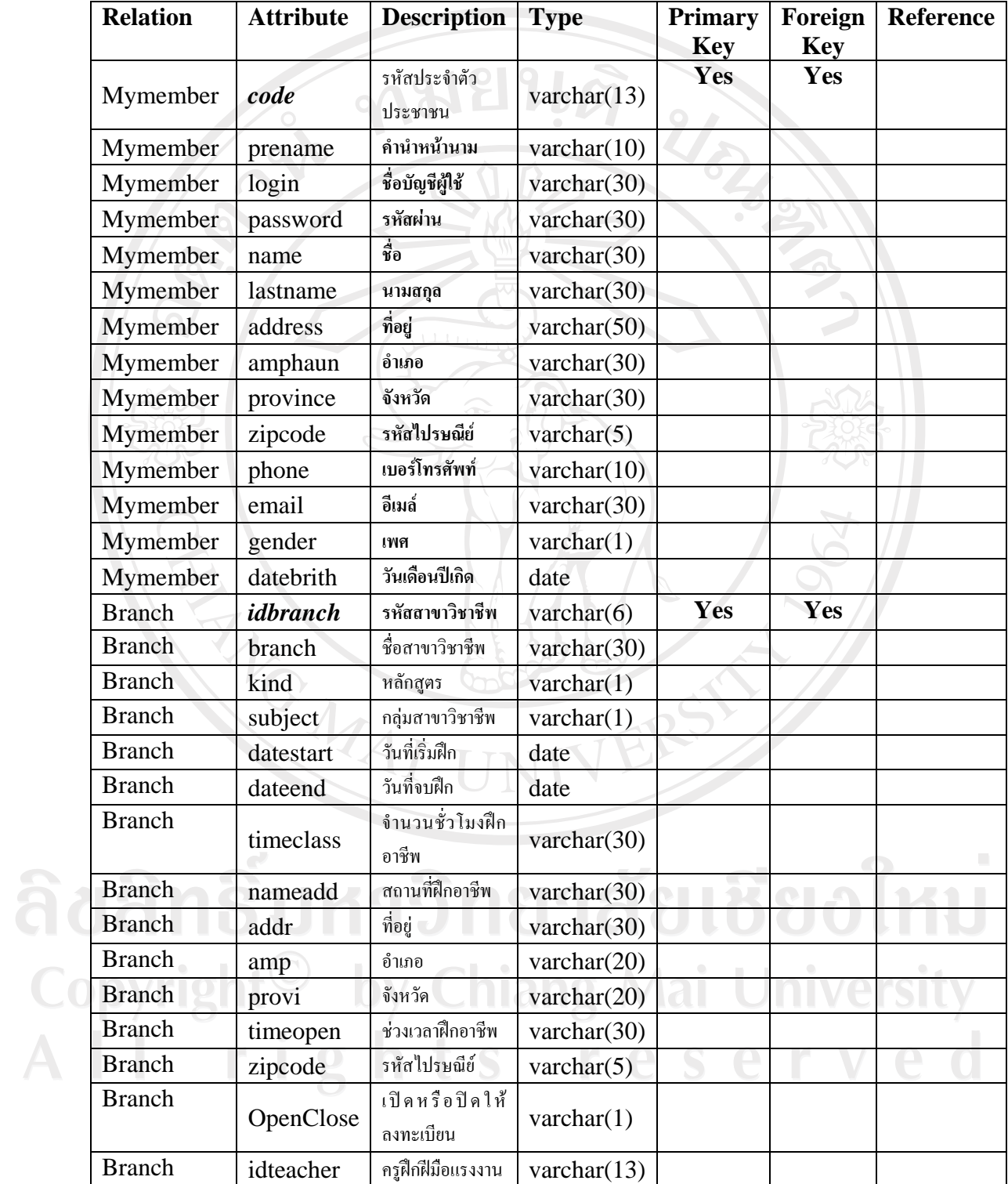

ตาราง 4.1 พจนานุกรมขอความ

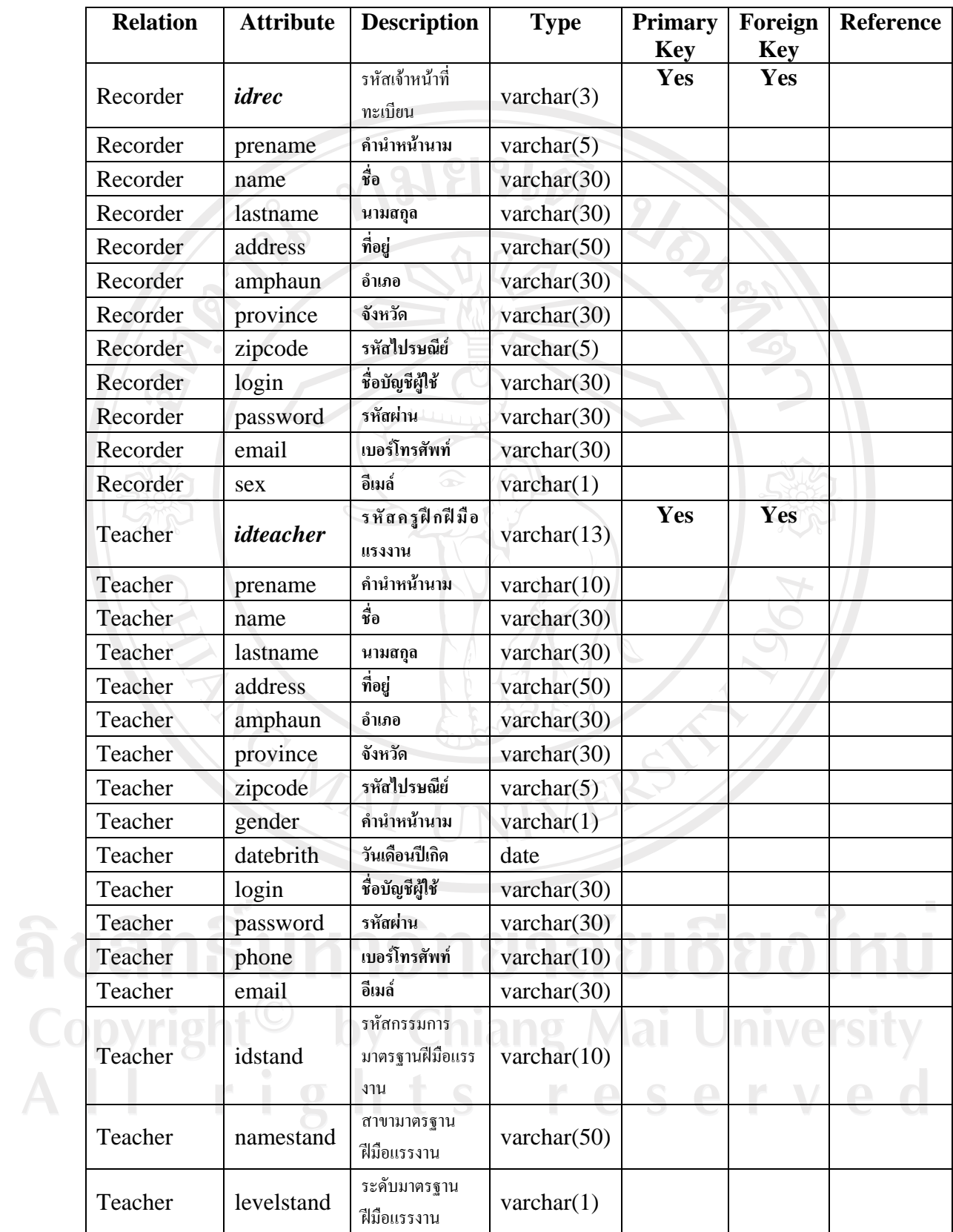

ตาราง 4.1 พจนานุกรมข้อความ(ต่อ)

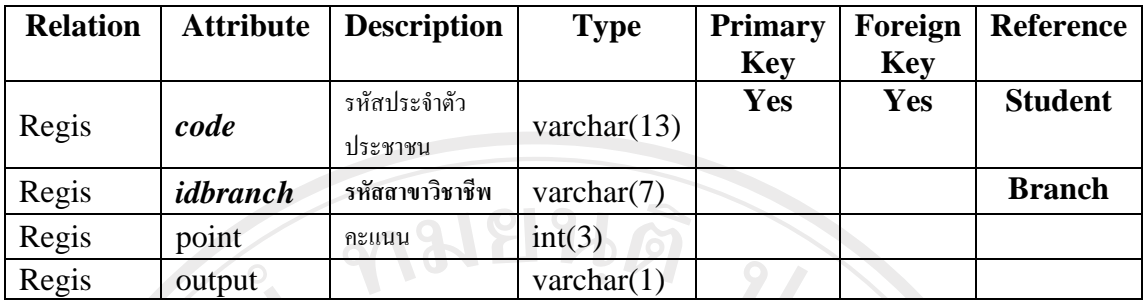

ตาราง 4.1 พจนานุกรมขอความ(ตอ)

**4.3.2 ออกแบบเว็บไซต**

การออกแบบเว็บไซตจะแยกตามผูใชงาน

4.3.2.1 ผูเขารับการฝก

4.3.2.1.1 ล็อกอินสําหรับผูเขารับการฝก

4.3.2.1.2 สมัครสมาชิก

4.3.2.1.3 ลงทะเบียน

4.3.2.1.4 ตรวจสอบผลการฝกอาชีพ

4.3.2.2 ครูฝกฝมือแรงงาน

4.3.2.2.1 ล็อกอินสําหรับครูฝกฝมือแรงงาน

4.3.2.2.2 ปอนผลการฝกอาชีพ

4.3.2.2.3 พิมพแบบฟอรมประกอบการฝกอาชีพ

4.3.2.3 เจาหนาที่ทะเบียน

4.3.2.3.1 ล็อกอินสําหรับเจาหนาที่ทะเบียน

4.3.2.3.2 ปอนหลักสูตรและสาขาอาชีพใหม

4.3.2.3.3 กําหนดหลักสูตรเปดใหลงทะเบียนCopyright<sup>©</sup> by Chiang Mai University All rights reserved

## **4.3.2.1 ผูเขารับการฝก**

## **4.3.2.1.1 ล็อกอินสําหรับผูเขารับการฝก**

เมื่อเปดเว็บไซตhttp://home.dsd.go.th/sukhothai/register จะปรากฏตาม รูปที่รูปที่ 4.33 หนาหลักของเว็บไซตhttp://home.dsd.go.th/sukhothai/register

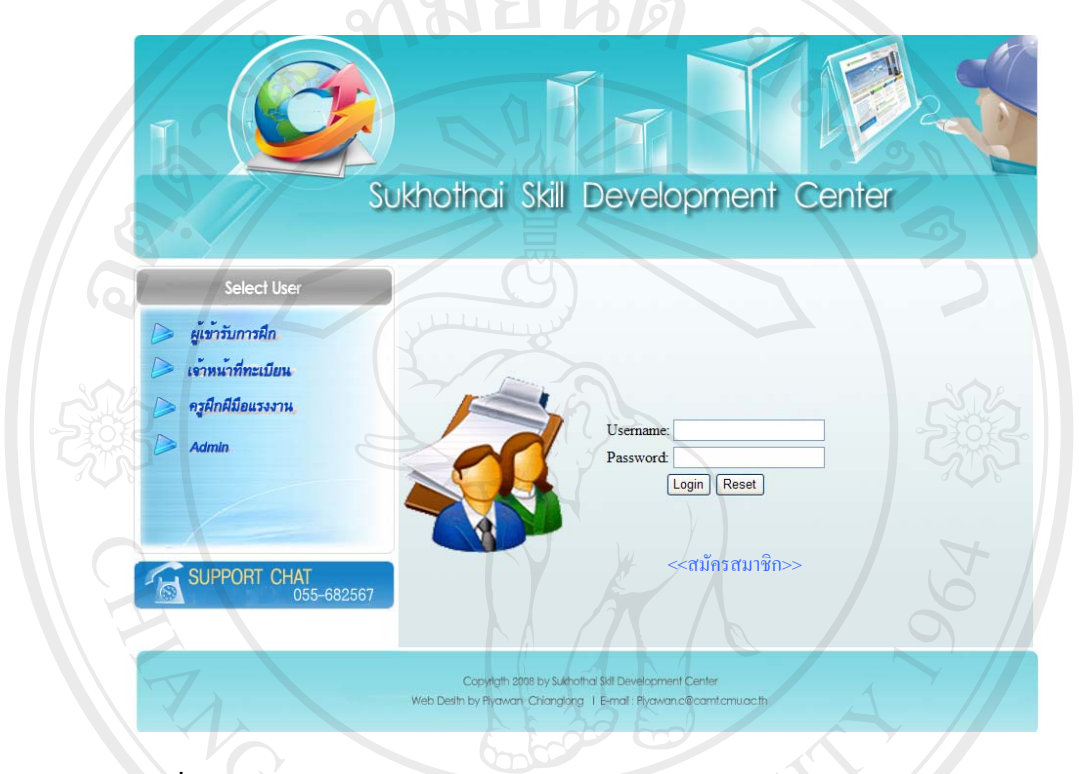

รูปที่ 4.33 หน้าหลักของเว็บไซต์ http://home.dsd.go.th/sukhothai/register

จากรูปที่ 4.33 เปนหนาจอหลักของเว็บไซตระบบลงทะเบียนและประมวลผล ผ่านทางเครือข่ายอินเตอร์เน็ต ตามชื่อเว็บไซต์ http://home.dsd.go.th/sukhothai/register ใน หน้าเว็บไซต์ดังกล่าวจะประกอบไปด้วยส่วนประกอบได้แก่

1) ส่วนหัวเว็บไซต์ ประกอบด้วยโลโก้(Logo) และชื่อศูนย์พัฒนาฝีมือ แรงงานจังหวดสั ุโขทัย เปนภาษาอังกฤษ

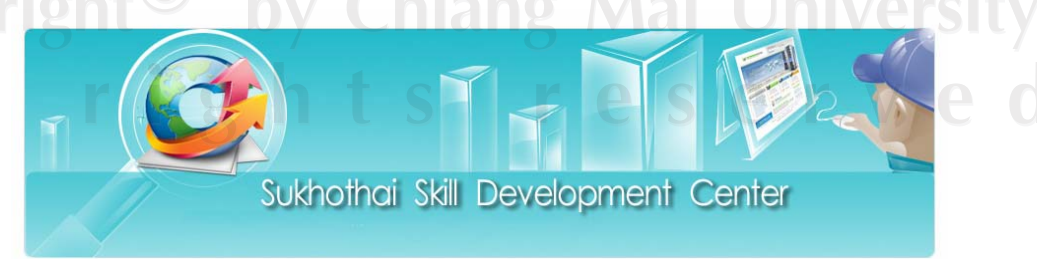

รูปที่ 4.34 สวนหัวเว็บไซต

## 2) ผูใชที่สามารถเขามาใชงานระบบได โดยแสดงตามรูปที่ 4.35

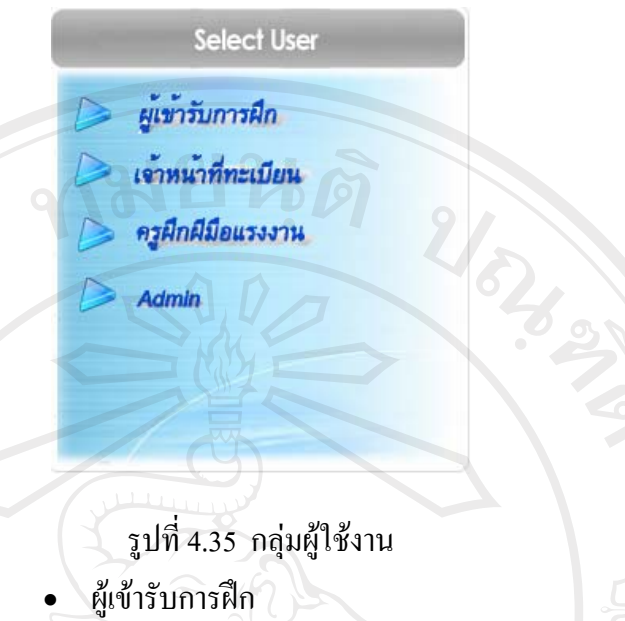

- เจาหนาที่ทะเบียน
- ครูฝกฝมือแรงงานงาน
- Admin

3) ส่วนบริการผู้ใช้(Support Chat) เป็นส่วนสนับสนุนการใช้งานของ ผู้ใช้บริการ หากผู้ใช้ต้องการคำแนะนำในการใช้งาน และสอบถามข้อมูลเพิ่มเติมสามารถติดต่อ มายังศูนย์พัฒนาฝีมือแรงงานจังหวัดสุโขทัย ตามเบอร์โทรศัพท์ 055-682567

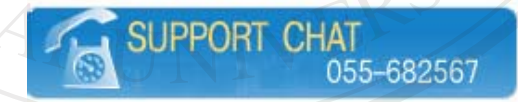

รูปที่ 4.36 สวนบริการผูใชงาน(Support Chat)

4) ส่วนแสดงองค์กรเจ้าของเว็บไซต์ ผู้พัฒนา และอีเมล์ของผู้พัฒนาเว็บไซต์ http://home.dsd.go.th/sukhothai/register

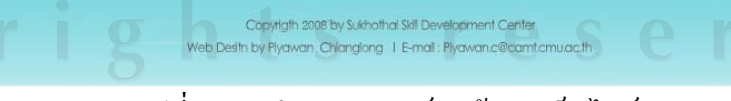

รูปที่ 4.37 สวนแสดงองคกรเจาของเว็บไซต

5) ส่วนล็อกอินของผู้เข้ารับการฝึก โดยผู้เข้ารับการฝึกจะต้องทำการป้อน บัญชี ผู้ใช้ และรหัสผ่าน เมื่อทำการป้อนข้อมูลแล้วผู้ใช้คลิกปุ่ม Login เพื่อยืนยันเข้าสู่ระบบ

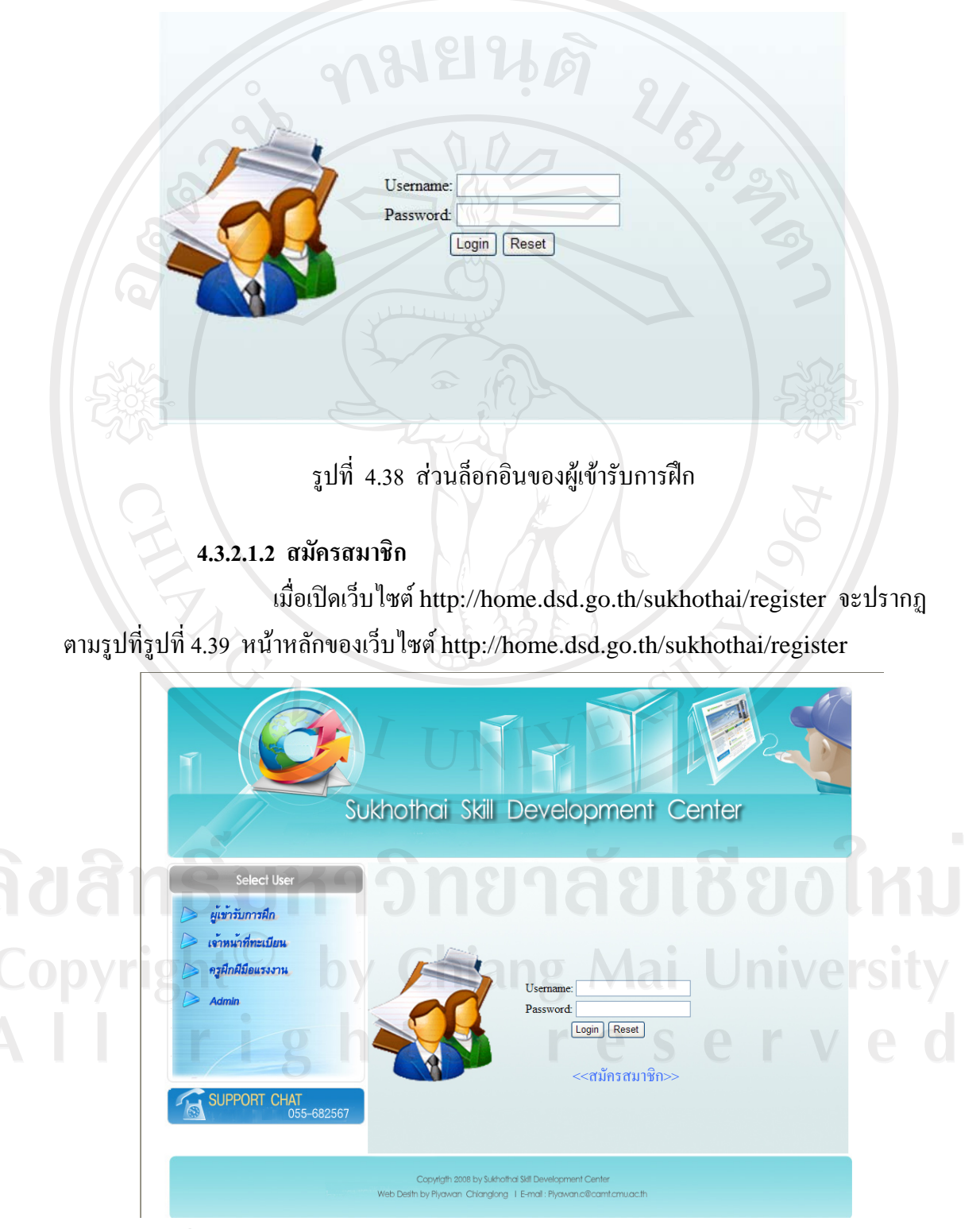

รูปที่ 4.39 หน้าหลักของเว็บไซต์ http://home.dsd.go.th/sukhothai/register

เมื่อผู้ใช้เป็นผู้ใช้ระบบรายใหม่ยังไม่เคยสมัครสมาชิก เพื่อขอใช้งานระบบ ผู้ใช้สามารถสมัครสมาชิกได้โดย คลิกเลือก <<สมัครสมาชิก>>

หลังจากที่ผู้ใช้ คลิกเลือก <<สมัครสมาชิก>> จะปรากฏหน้าเว็บเพื่อให้ผู้ใช้ ปอนขอมูลตามรูปที่ 4.40 ปอนขอมูลสมัครสมาชิก

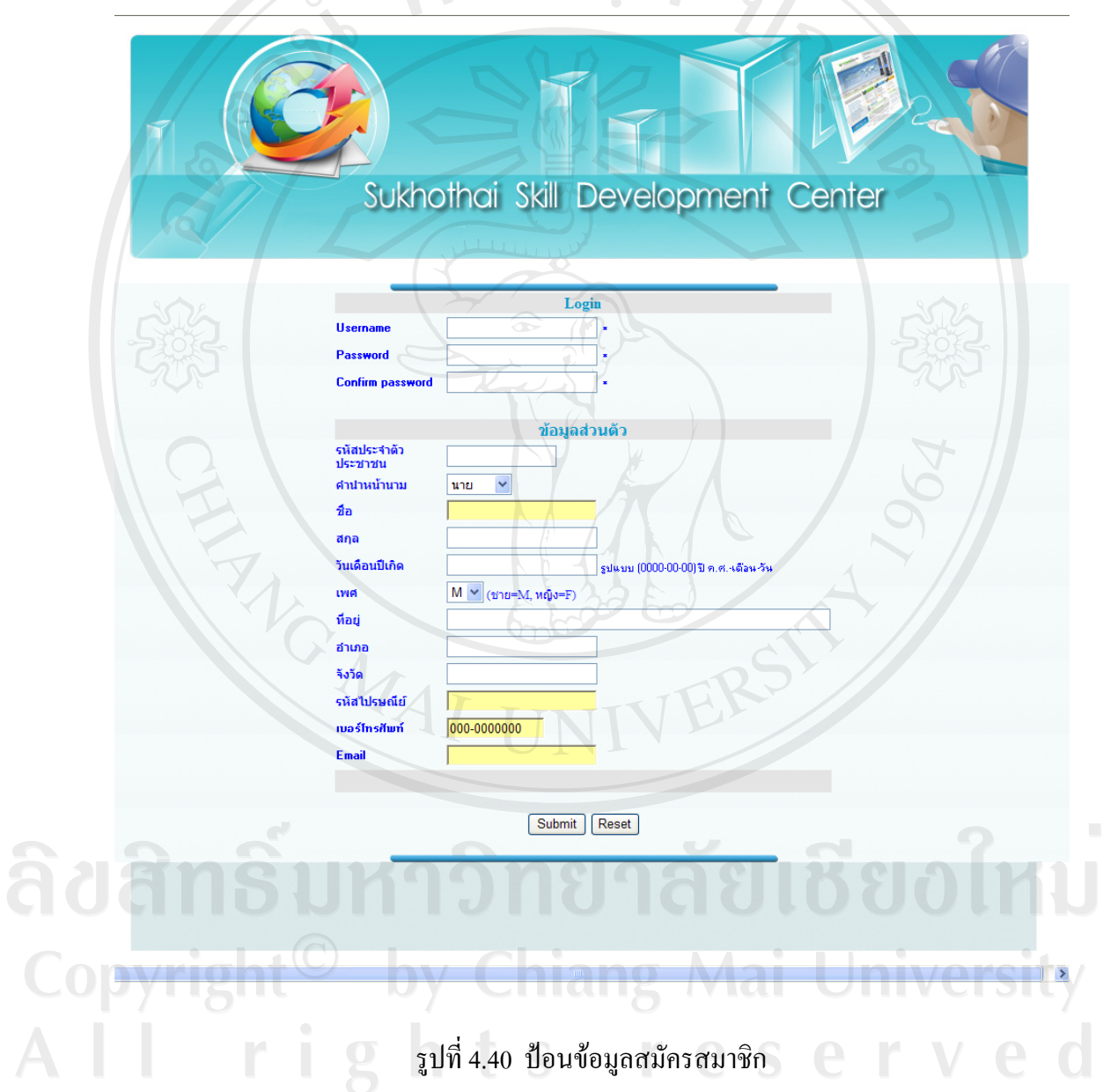

#### **4.3.2.1.3 ลงทะเบียน**

ในการลงทะเบียนออนไลน เมื่อผูเขารับการฝกตองการลงทะเบียน เพื่อเขาฝกอาชีพ ผูเขารับการฝกจะตองทําการล็อกอินเขาสูระบบกอน ซึ่งระบบจะแสดงหนาเว็บ แสดงรายการ(Menu) ตามรูปที่ 4.41 เมนูสําหรับผูรับการฝก

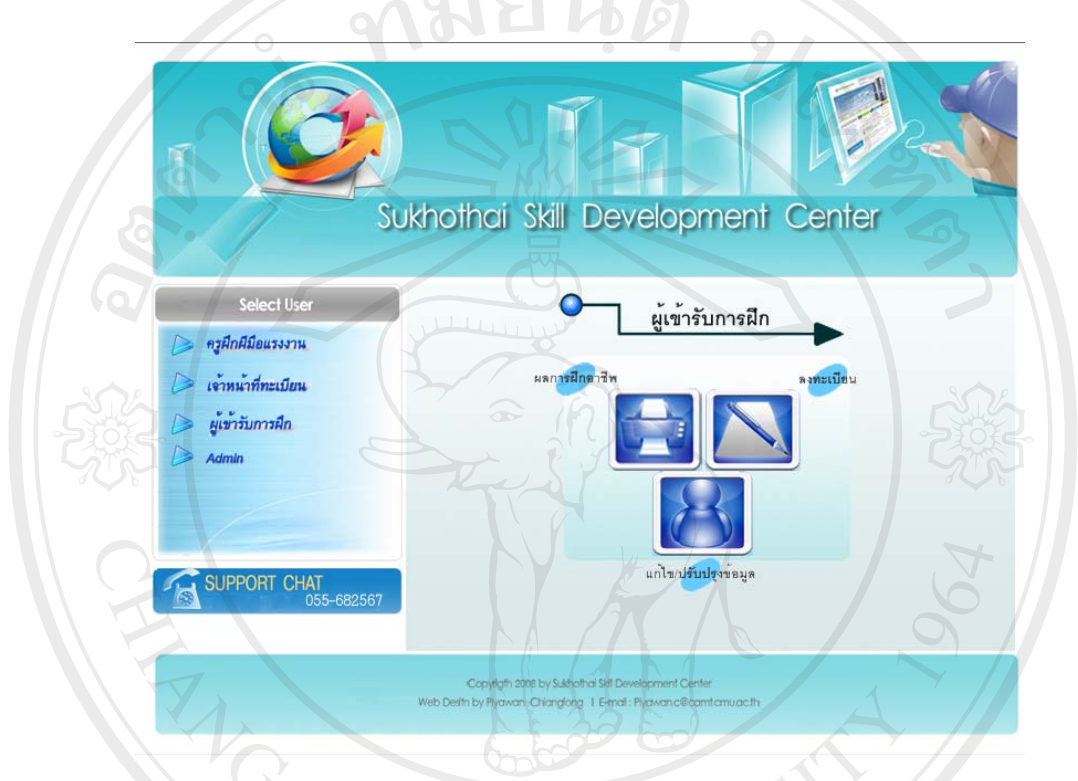

รูปที่ 4.41 หน้าเว็บไซต์แสดงเมนูสำหรับผู้รับการฝึก

ในหนาเว็บเมนูสําหรับผูรับการฝกประกอบไปดวยสวนประกอบ

ตางๆ ดังตอไปนี้

1) สวนหัวเว็บไซต ประกอบดวยโลโก และชื่อศูนยพัฒนาฝมือ แรงงานจังหวัดสุโขทัย เป็นภาษาอังกฤษ ตามรูปที่ 4.34 ส่วนหัวเว็บไซต์

2) ผูใชที่สามารถเขามาใชงานระบบได โดยแสดงตามรูปที่ 4.35

กลุมผูใชงาน

3) ส่วนบริการผู้ใช้(Support Chat) เป็นส่วนสนับสนุนการใช้งาน ของผู้ใช้บริการ หากผู้ใช้ต้องการคำแนะนำในการใช้งาน และสอบถามข้อมูลเพิ่มเติมสามารถ ติดตอมายังศูนยพัฒนาฝมือแรงงานจังหวัดสุโขทัย ตามเบอรโทรศัพท 055-682567 รูปที่ 4.36 สวน บริการผูใชงาน(Support Chat)

4) ส่วนแสดงองค์กรเจ้าของเว็บไซต์ ผู้พัฒนา และอีเมล์ของ ผู้พัฒนาเว็บไซต์ http://home.dsd.go.th/sukhothai/register ตามรูปที่ 4.37 ส่วนแสดงองค์กร เจาของเว็บไซต http://home.dsd.go.th/sukhothai/register

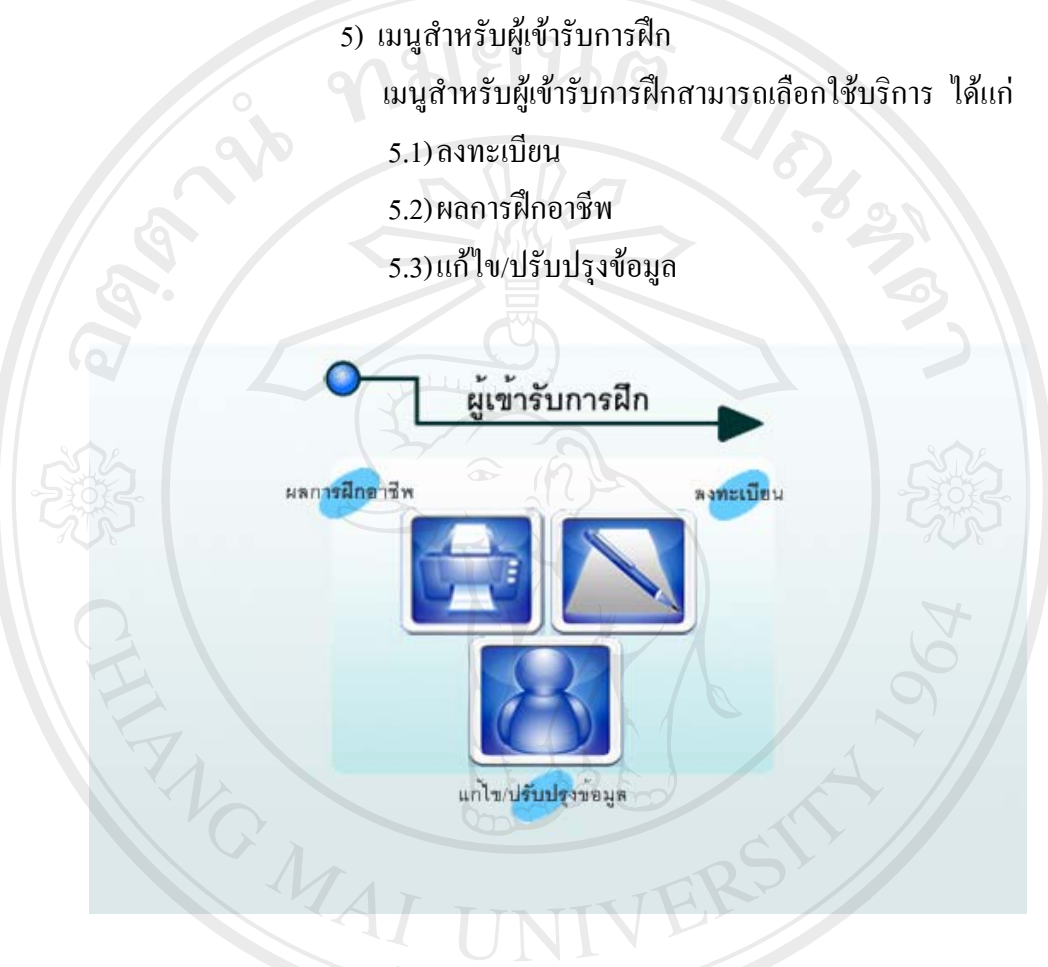

## รูปที่ 4.42 เมนูสําหรับผูเขารับการฝก

ลิขสิทธิ์มหาวิทยาลัยเชียงไหม่ Copyright<sup>©</sup> by Chiang Mai University All rights reserved

5.1) ลงทะเบียน

หลังจากที่ผู้เข้ารับการฝึกทำการล็อกอินเข้าสู่ระบบแล้วเมื่อต้องการลงทะเบียน สามารถเลือกเมนูลงทะเบียน ตามรูปที่ 4.46 เมนูสําหรับผูเขารับการฝก

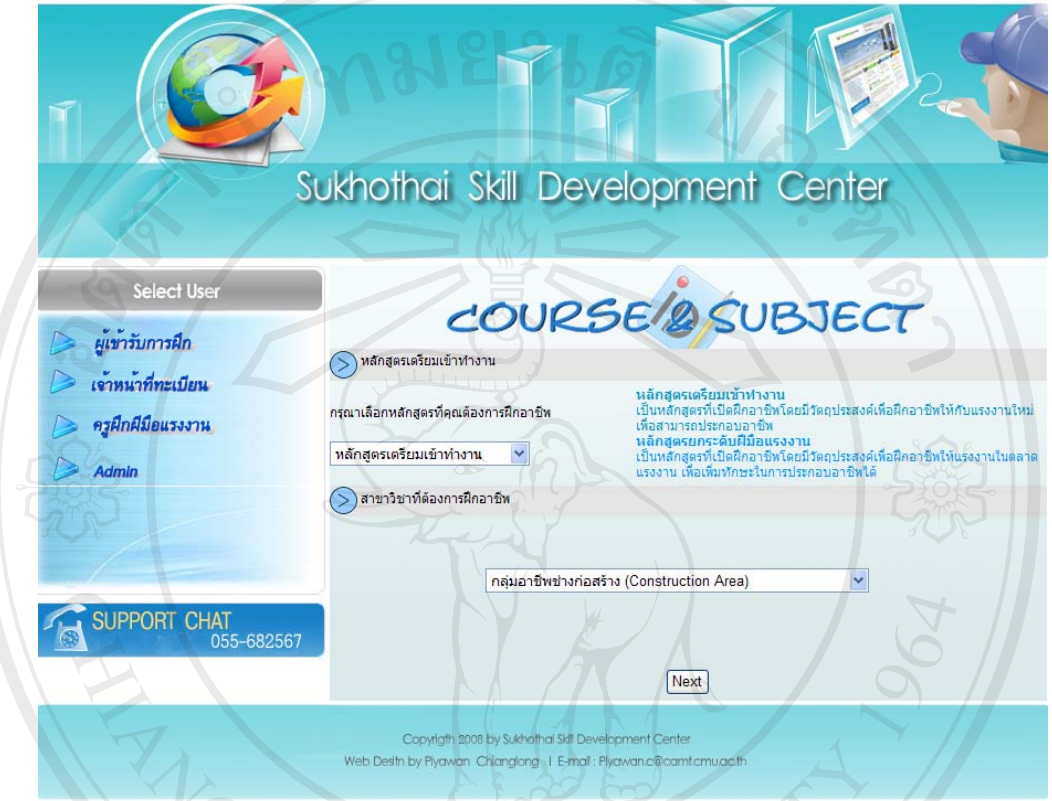

รูปที่ 4.43 เลือกหลักสูตรและกลุมสาขาวชาท ิ ี่ตองการฝกอาชีพ

เมื่อผูรับการฝกตองการลงทะเบียนจะปรากฏหนาเว็บตามรูปที่ 4.47 เลือก

หลักสูตรและกลุมสาขาวิชาที่ตองการฝกอาชีพ จะปรากฏสวนประกอบสองสวนคือ

- หลักสูตรเตรียมเข้าทำงาน ประกอบไปด้วยสองส่วนคือ
	- ส่วนในการเลือกหลักสูตรเตรียมเข้าทำงาน หรือหลักสูตรยกระดับฝีมือ

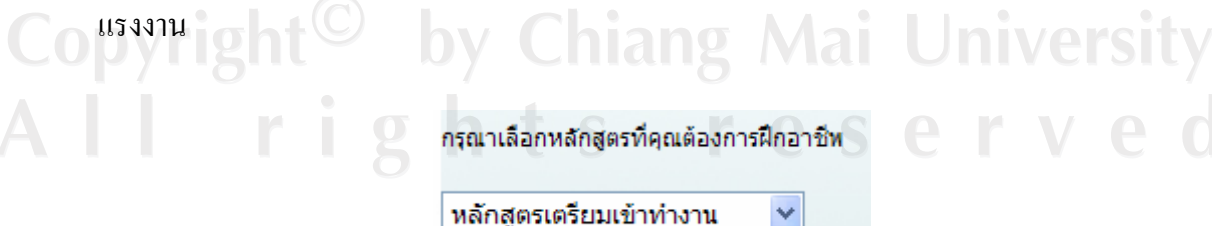

รูปที่ 4.44 เลือกหลักสูตร

- สวนแสดงคําอธิบายลักษณะของหลกสั ูตรเตรียมเขาทางาน ํ และหลักสูตร

ยกระดับฝมือแรงงาน

หลักสูตรเตรียมเข้าทำงาน เป็นหลักสูตรที่เปิดฝึกอาชีพโดยมีวัตถุประสงค์เพื่อฝึกอาชีพให้กับแรงงานใหม่ เพื่อสามารถประกอบอาชีพ หลักสูตรยกระดับฝีมือแรงงาน Q ้เป็นหลักสูตรที่เปิดฝึกอาชีพโดยมีวัตถุประสงค์เพื่อฝึกอาชีพให้แรงงานในตลาด ้แรงงาน เพื่อเพิ่มทักษะในการประกอบอาชีพได้

รูปที่ 4.45 คําอธิบายลักษณะของหลักสูตร

• สาขาวิชาที่ตองการฝกอาชีพ เปนสวนที่ใหผูรับการฝกสามารถเลือกกลุม อาชีพที่ตองการลงทะเบียน และคลิกปุม Next หลังจากทําการเลือกหลักสูตรและสาขาวิชาชีพ

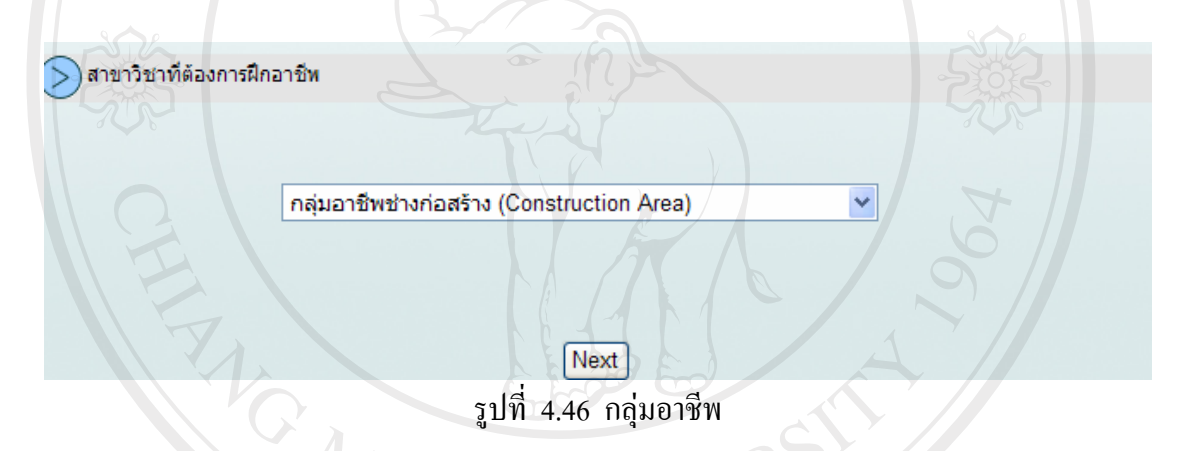

 หลังจากเลือกหลักสูตรและสาขาวิชาชีพ แลวจะปรากฏหนาเว็บไซต ดังรูปที่ 4.45 ปอนรหัสสาขาอาชีพที่ตองการลงทะเบียน เพื่อใหผูเขารับการฝกปอนรหัสสาขาอาชีพ และ รหัสประจําตัวประชาชนของผูรับการฝก พรอมทั้งคลิกปุมยืนยันเพื่อยืนยันการลงทะเบียน เมื่อ ระบบทําการประมวลผลการลงทะเบียนเรียบรอยแลวจะแสดงหนาตางยืนยันการลงทะเบียนตามรูป ที่ 4.46 ยืนยันการลงทะเบียน

**Chiang Mai University** ights reserved

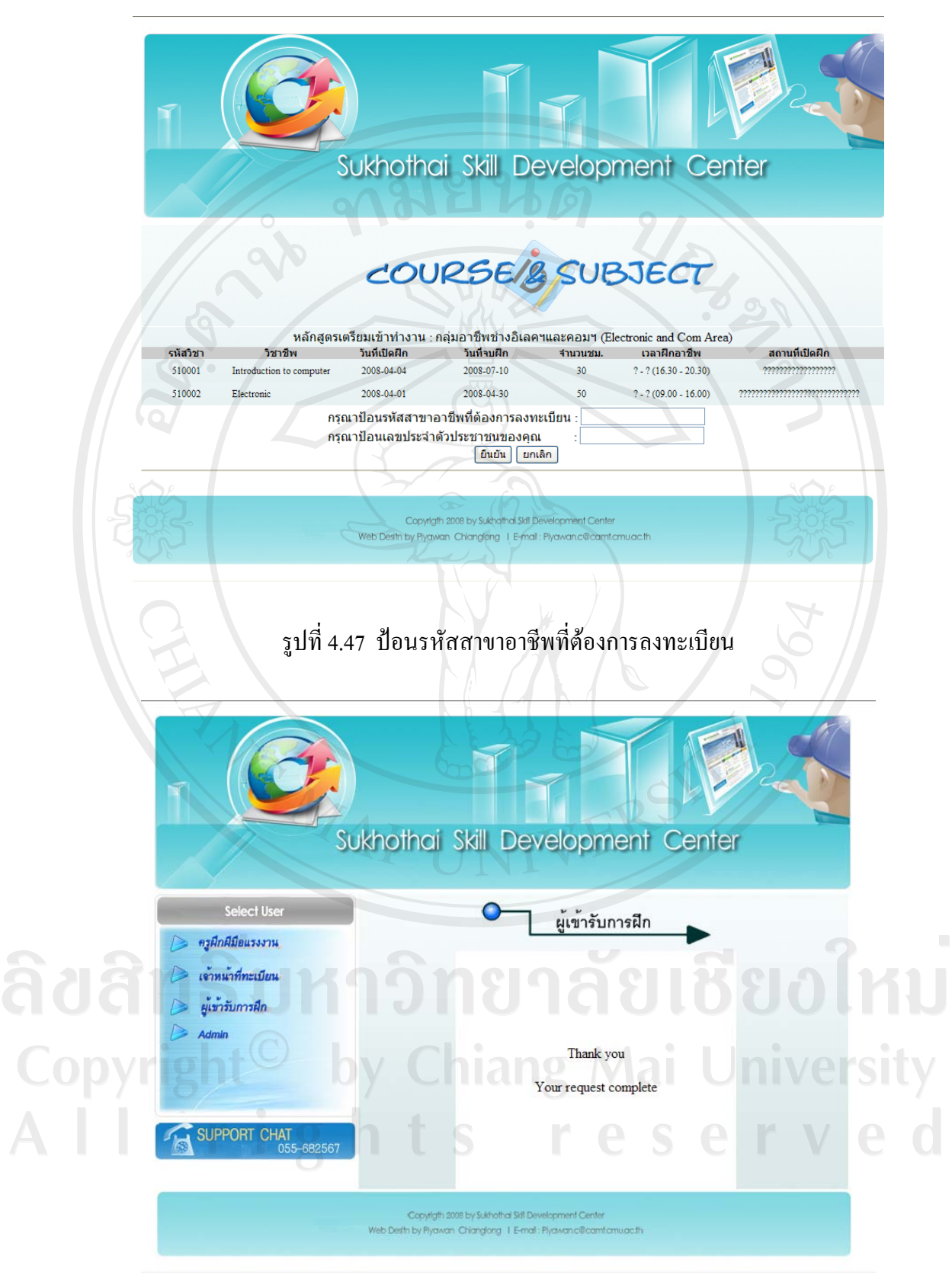

รูปที่ 4.48 ยืนยันการลงทะเบียน

## **4.3.2.4 ตรวจสอบการฝกอาชีพ**

ในขั้นตอนของการตรวจสอบผลการฝกอาชีพ ผูเขารับการฝกจะตอง ล็อกอินเขาใชงานในระบบและ เลือกเมนูสําหรับผูเขารับการฝกจากเมนูผลการฝกอาชีพ ตามรูปที่ 4.46 เมนูสําหรับผูเขารับการฝก โดยระบบจะแสดงขอมูลเกี่ยวผลการฝกอาชีพทั้งหมดที่ผูเขาการ ฝกเคยฝกอาชีพ มาแลว ตามรูปที่4.49 ผลการฝกอาชีพ

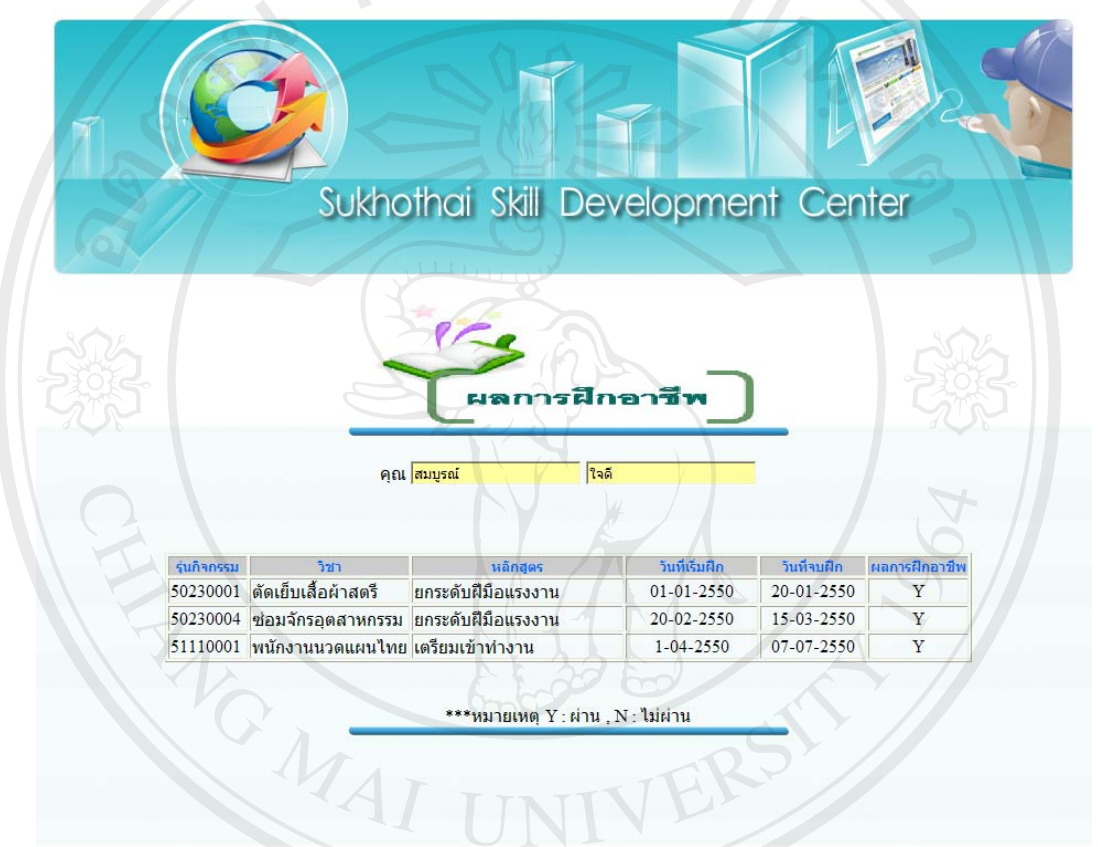

รูปที่ 4.49 ผลการฝกอาชีพ

# **4.3.2.2 ครูฝกฝมือแรงงาน**

**4.3.2.2.1 ล็อกอินสําหรับครูฝกฝมือแรงงาน**

ครูฝกฝมือแรงงาน เปนผูใชกลุมหนึ่งที่สามารถเรียกใชงานระบบจาก เว็บไซต์ คือ <u>http://home.dsd.go.th/sukhothai</u> เมื่อปรากฏรูปตามรูปที่ 4.33 หน้าหลักของ

เว็บไซตhttp://home.dsd.go.th/sukhothai/register และสามารถเรียกใชงานโดยคลิกเลือกที่ *ครูฝกฝมือแรงงาน* และจะปรากฏเมนูตามรูปที่ 4.54 หนาตาล็อกอินของครูฝกฝมือแรงงาน

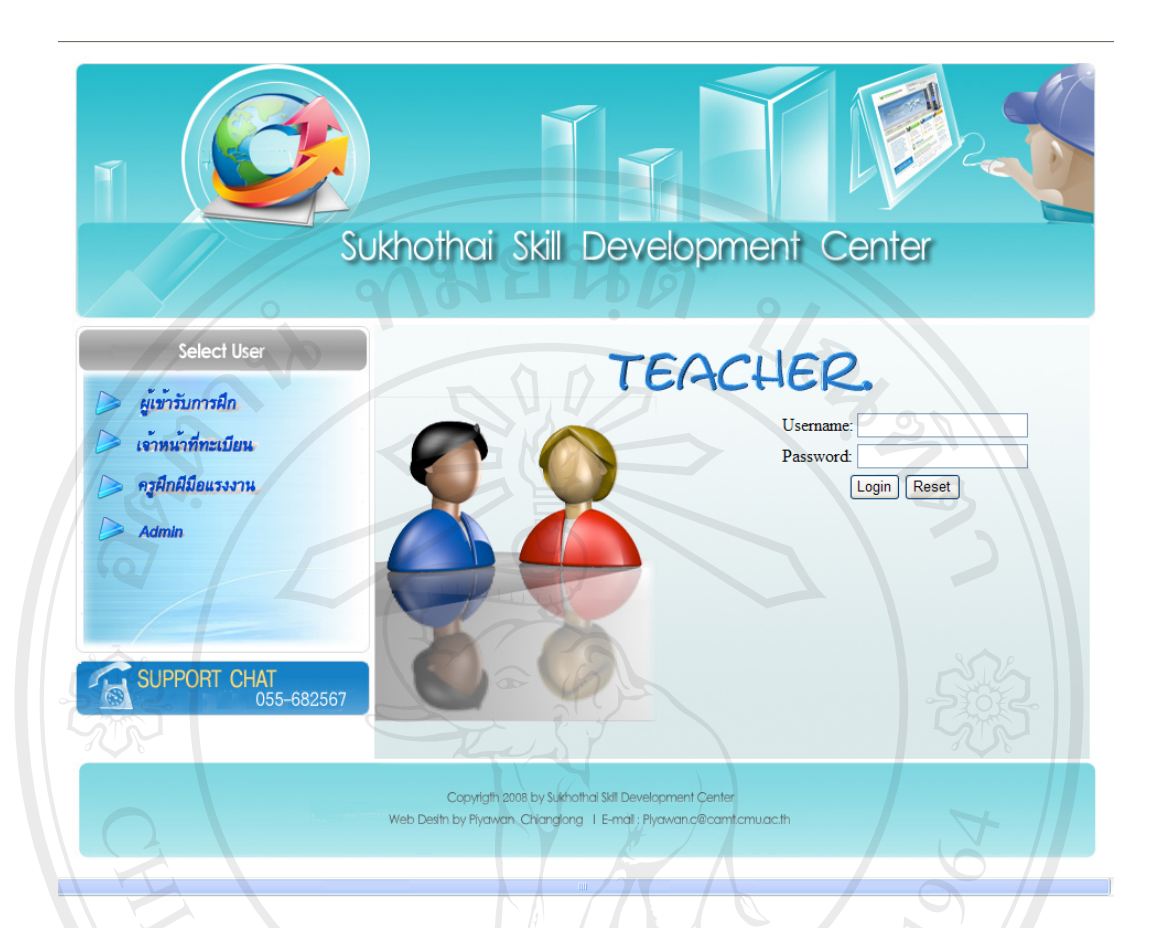

รูปที่ 4.50 หนาตาล ็อกอินของครูฝกฝมือแรงงาน

 ในหนาเว็บเมนูสําหรับครูฝกฝมือแรงงาน ประกอบไปดวย สวนประกอบตางๆ ดังตอไปนี้

1) สวนหัวเว็บไซต ประกอบดวยโลโก และชื่อศูนยพัฒนาฝมือ แรงงานจังหวัดสุโขทัย เปนภาษาอังกฤษ ตามรูปที่ 4.34 สวนหัวเว็บไซต 2) ผูใชที่สามารถเขามาใชงานระบบได โดยแสดงตามรูปที่ 4.35 กล่มฝ้ใช้งาน

3) ส่วนบริการผู้ใช้(Support Chat) เป็นส่วนสนับสนุนการใช้งาน ของผูใชบริการ หากผูใชตองการคําแนะนําในการใชงาน และสอบถามขอมูลเพิ่มเติมสามารถ ติดตอมายังศูนยพัฒนาฝมือแรงงานจังหวัดสุโขทัย ตามเบอรโทรศัพท 055-682567 รูปที่ 4.36 สวน บริการผูใชงาน(Support Chat)

4) ส่วนแสดงองค์กรเจ้าของเว็บไซต์ ผู้พัฒนา และอีเมล์ของ ผู้พัฒนาเว็บไซต์ http://home.dsd.go.th/sukhothai/register ตามรูปที่ 4.37 ส่วนแสดงองค์กร เจาของเว็บไซต http://home.dsd.go.th/sukhothai/register

5) เมนูสำหรับครูฝึกฝีมือแรงงาน 5.1) ป้อนผลการเรียน 5.2) แกไข /ปรับปรุงขอมูล 5.3) พิมพ์แบบฟอร์ม/งานสอน

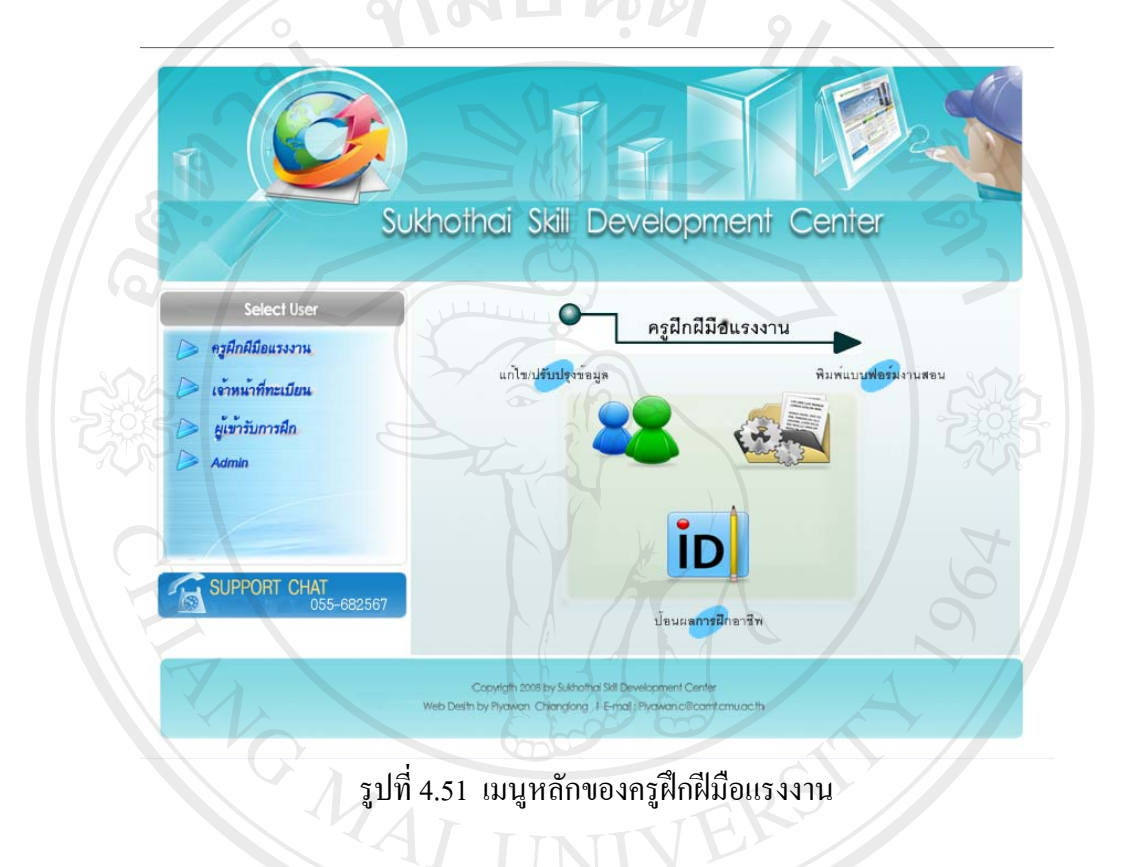

ลิขสิทธิ์มหาวิทยาลัยเชียงใหม่ Copyright<sup>©</sup> by Chiang Mai University All rights reserved

#### **4.3.2.2.2 ปอนผลการฝกอาชีพ**

เมื่อผูใชในกลุมครูฝกฝมือแรงงานทําการล็อกอินเขาใชงานในระบบ แลว หากตองการปอนผลการฝกอาชีพ สามารถเลือกคําสั่งไดจากเมนูของครูฝกฝมือแรงงาน ตาม รูปที่ 4.51 เมนูหลักของครูฝกฝมือแรงงาน และจะปรากฏหนาเว็บไซตตามรูปที่ 4.52 ระบุสาขา อาชีพ และยืนยันผูใชงานของครูฝกฝมือแรงงาน

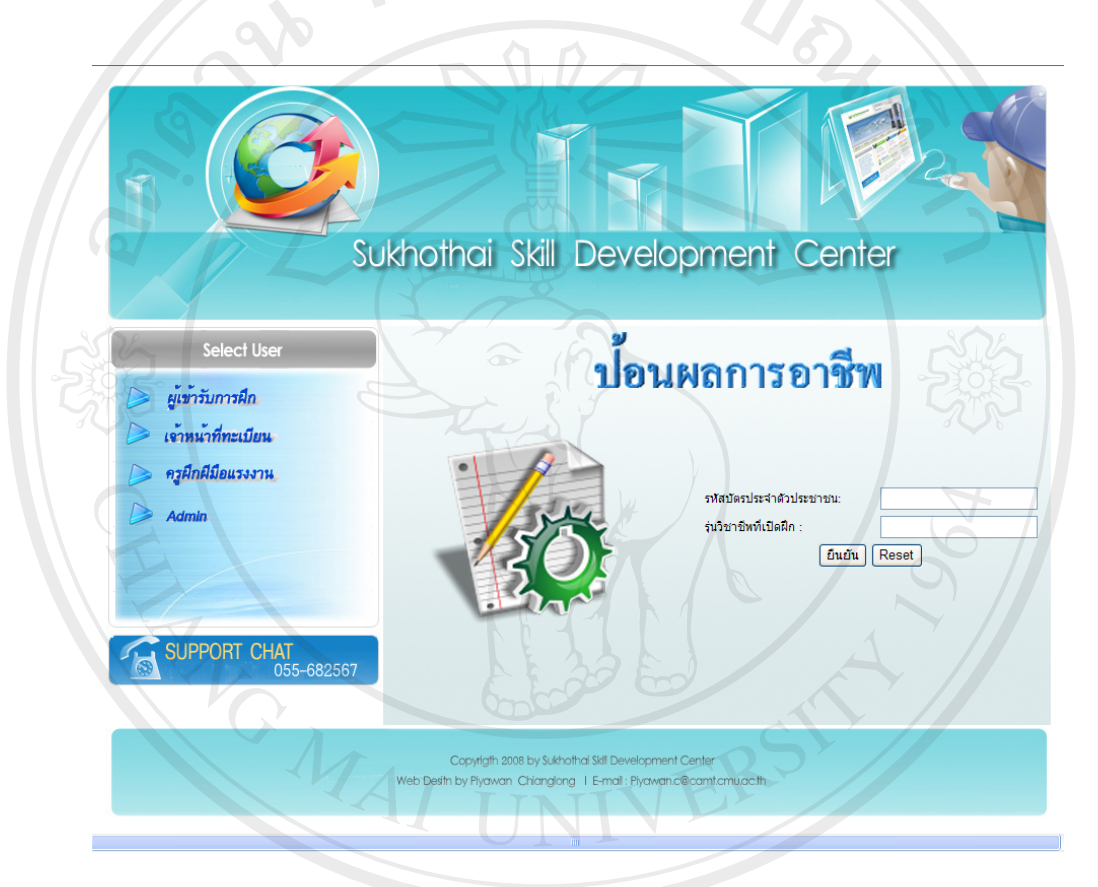

รูปที่ 4.52 ระบุสาขาอาชีพ และยืนยันผู้ใช้งานของครูฝึกฝีมือแรงงาน

Copyright<sup>©</sup> by Chiang Mai University All rights reserved

## เมื่อทำการยืนยันผู้ใช้งาน และป้อนรหัสสาขาวิชาชีพทำการฝึก อาชีพแล้ว จะปรากฏหน้าต่างไซต์ ตามรูปที่ 4.53 ป้อนผลการฝึกอาชีพ

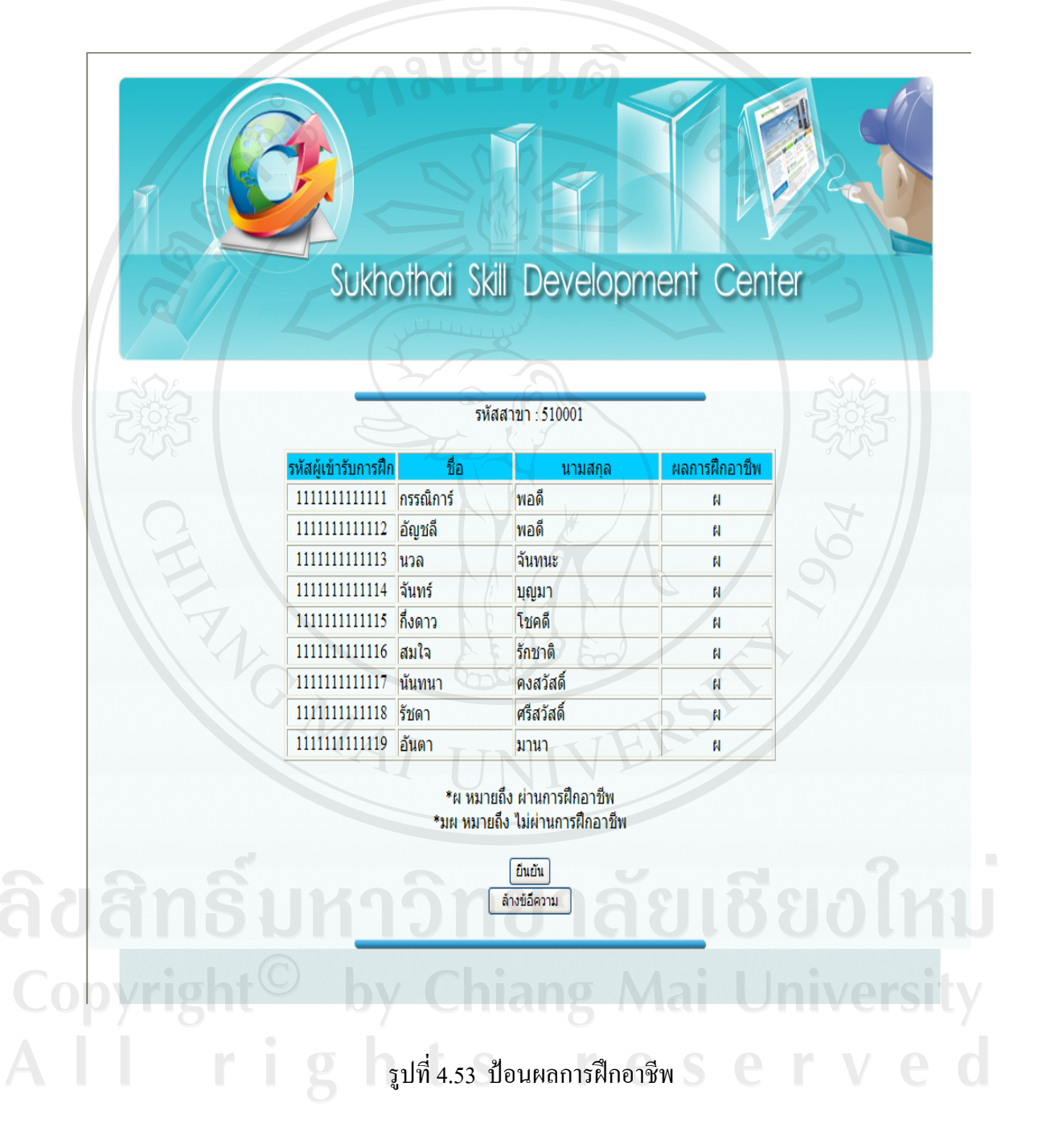

## **4.3.2.2.3 พิมพแบบฟอรมประกอบการฝกอาชีพ**

เมื่อผูใชในกลุมครูฝกฝมือแรงงานทําการล็อกอินเขาใชงานในระบบ ้ แล้ว หากต้องการพิมพ์เอกสารประกอกการฝึกอาชีพ สามารถเลือกคำสั่งได้จากเมนูของครูฝึกฝีมือ แรงงาน ตามรูป 4.51 เมนูหลักของครูฝกฝมือแรงงาน

### **4.4 ผลการวิเคราะหขอมูล**

ผูวิจัยไดจัดทําแบบสอบถามเพื่อสํารวจขอมูลดานการใหบริการระบบการลงทะเบียนและ ประมวลผลผานทางเครือขายอินเตอรเน็ต ของศูนยพัฒนาฝมือแรงงานจังหวัดสุโขทัย ซึ่งแสดงไว ในภาคผนวกค.โดยผลจากการ ตอบแบบสอบถามจากลุมผูรับการฝก ครูฝกฝมือแรงงาน และเจาหนาที่ ทะเบียน จํานวน 40 ทาน และลักษณะคําตอบเปนมาตราสวนประมาณคา 5 อันดับดังนี้

มากที่สุด หมายถึง เมื่อผูตอบเห็นวาขอความในประโยคนั้นตรงกับความรูสึกและ ความคิดเห็นของผูตอบมากที่สุดโดยใหระดับคะแนนเทากับ 5 มาก หมายถึง เมื่อผูตอบเห็นวาขอความในประโยคนั้นตรงกับความรูสึกและ ความคิดเห็นของผูตอบมากโดยใหระดับคะแนนเทากบั 4 ปานกลาง หมายถึง เมื่อผูตอบเห็นวาขอความในประโยคนั้นตรงกับความรูสึกและ ความคิดเห็นของผูตอบปานกลางโดยใหระดับคะแนนเทากับ 3 นอย หมายถึง เมื่อผูตอบเห็นวาขอความในประโยคนั้นตรงกับความรูสึกและ ความคิดเห็นของผูตอบนอย โดยใหระดับคะแนนเทากับ 2 นอยที่สุด หมายถึง เมื่อผูตอบเห็นวาขอความในประโยคนั้นตรงกับความรูสึกและ ความคิดเห็นของผูตอบนอยที่สุดโดยใหระดับคะแนนเทากับ 1

โดยสรปเกณฑ์ในการประเมินผลประสิทธิภาพ เป็นค่าเฉลี่ยนของระดับประสิทธิภาพการใช้ งานระบบดังนี้y Chiang Mai University rights reserve

4.4.1 คาเฉลี่ยของระดับประสิทธิภาพการใชงานระบบ

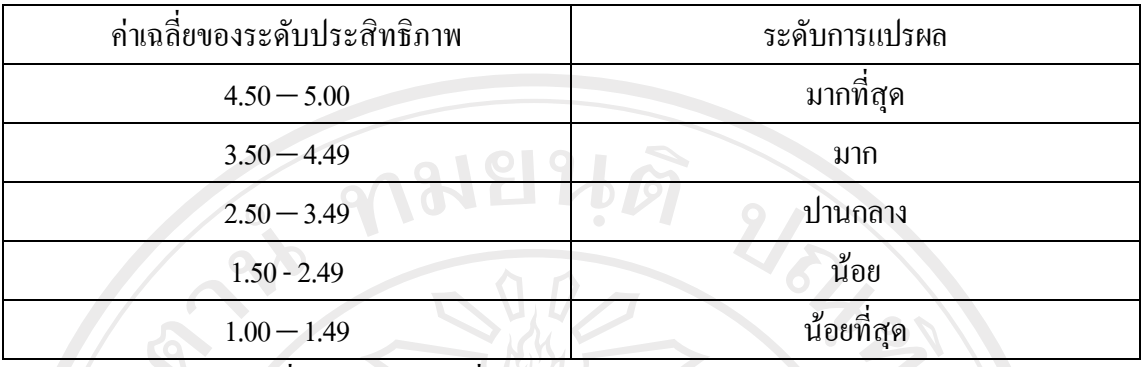

ตารางที่ 4.2 แสดงคาเฉลี่ยของระดับประสิทธิภาพการใชงานระบบ

ผลการวิเคราะหขอมูลจากแบบสอบถามจํานวน 40 ชุดโดยทําการอานคาและจัดทําผลกการ วิเคราะหไดดังนี้

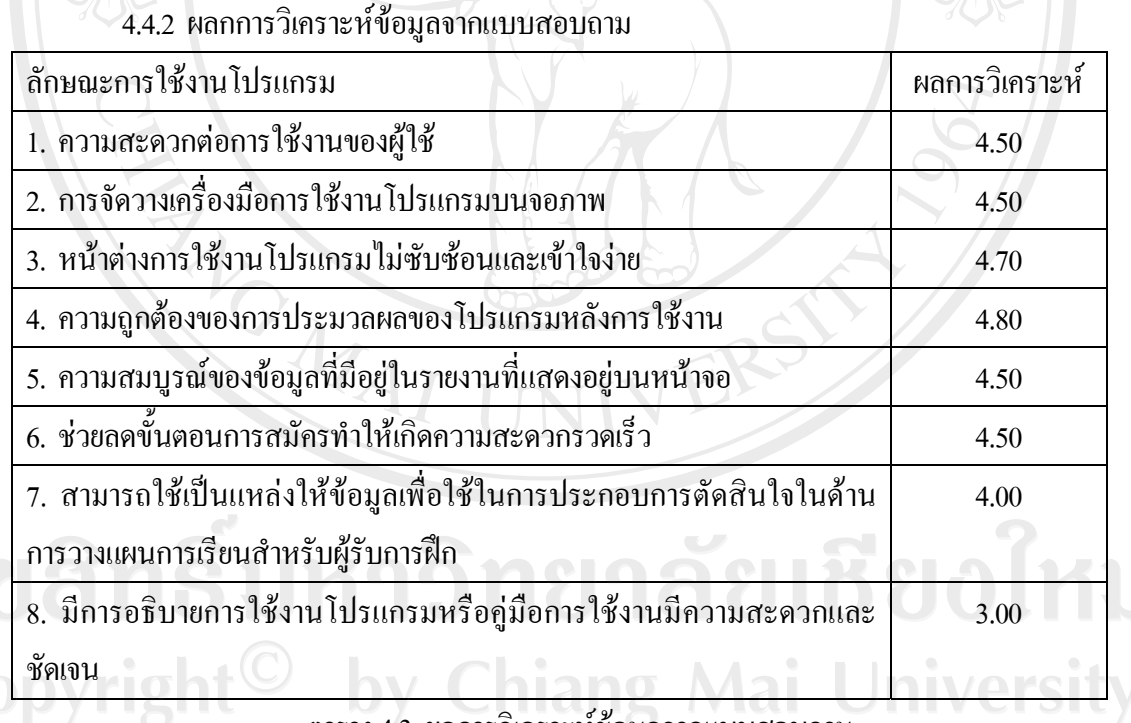

ตาราง 4.3 ผลการวิเคราะห์ข้อมูลจากแบบสอบถาม

## **4.5 สรุปผลการวิเคราะหขอมูล**

ผลจากวิเคราะหขอมูล สําหรับการพัฒนาระบบการลงทะเบียนและประมวลผลผานทาง เครือขายอินเตอรเน็ต ของศูนยพัฒนาฝมือแรงงานจังหวัดสุโขทัย ในดานของลักษณะการใชงาน ความรูสึกและความคิดเห็นของผูใชอยูในเกณฑมาก

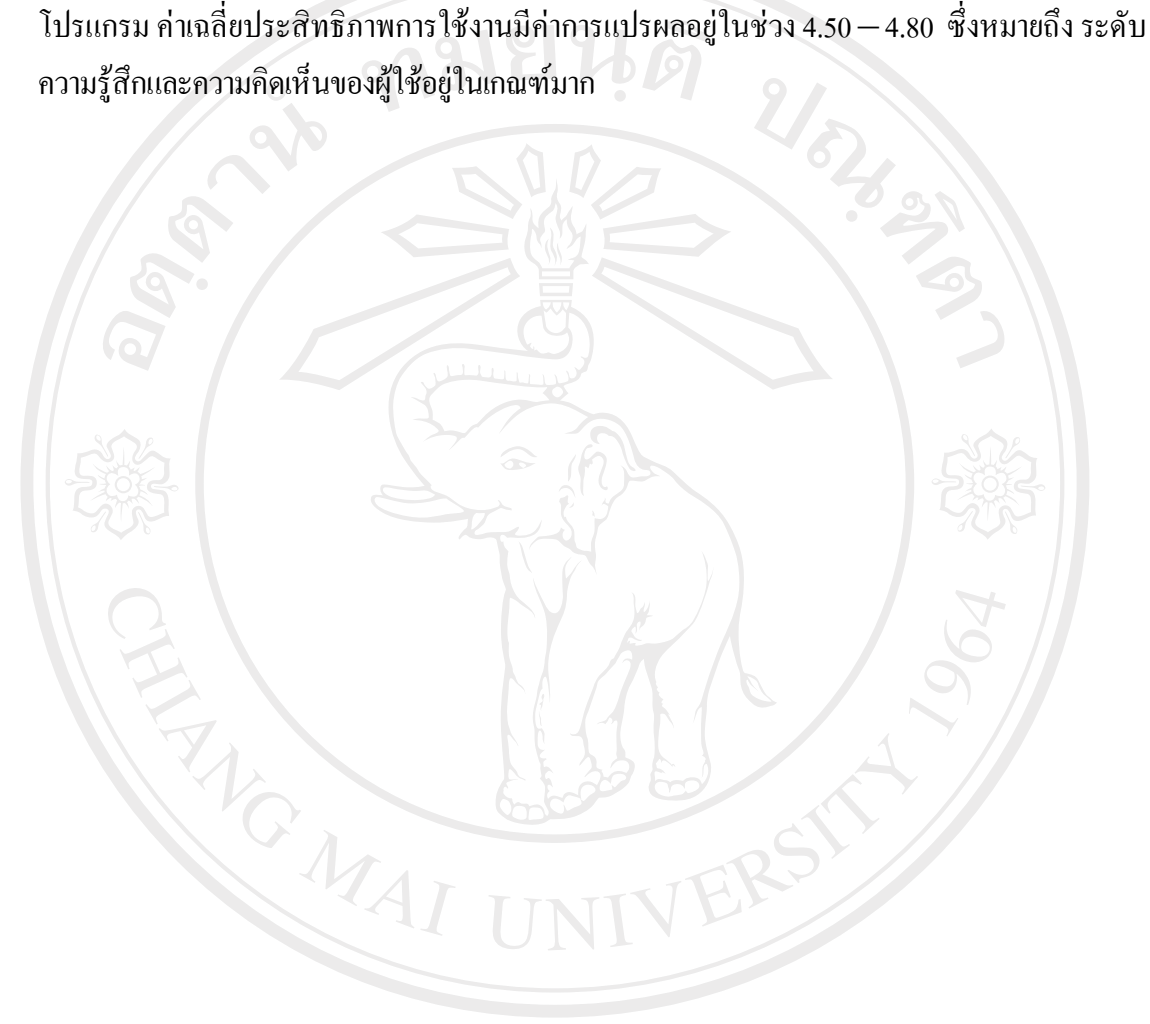

ลิขสิทธิ์มหาวิทยาลัยเชียงไหม่ Copyright<sup>©</sup> by Chiang Mai University<br>All rights reserved